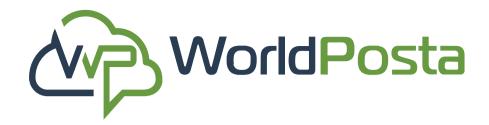

# **CloudEdge Admin Console Manual**

# In this manual, we are going to discuss how to use the admin Console In order to perform multiple functions for your WorldPosta CloudEdge

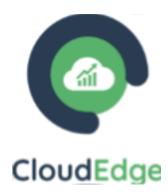

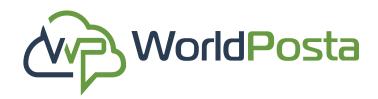

# Index

# 1-Dashboard

# **2-Adminstration**

- a-Organizations
- b-Users
- c-Action Logs
- d-Tickets

# **3-Organization**

- a-Virtual Machines
- **b**-Reservations
- c-Gateways
- d-NAT'S
- e-VPN

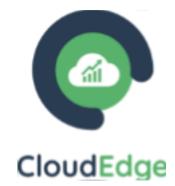

# f-Firewall i-Groups ii-Policy g-Reserved IP h-Scheduled Tasks i-Tasks ii-Schedule Groups

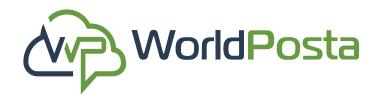

# The Dashboard is your central hub for managing and monitoring your account. Following, are the key actions you can take.

|                  | «                                |                                                          |                                 | 🛚 салана 🧿 ні, сел               |
|------------------|----------------------------------|----------------------------------------------------------|---------------------------------|----------------------------------|
| CloudEdge        | for more security enable MFA:    |                                                          |                                 | i.                               |
| Dashboard        | Account Profile                  |                                                          |                                 |                                  |
| Administration   | Company Name : Country :         | Phone : City :                                           | Creation Date : Address :       |                                  |
| Organization     | Users : 1<br>Virtual Machine : 1 | Organization : 2<br>Gateway : 2                          | Reservation : 1                 |                                  |
| Virtual Machines |                                  |                                                          |                                 |                                  |
| Reservations     | All VM's Show More               | All Organizations Show More                              | CloudEdge Features              |                                  |
| Gateways         | Pro Org Name :                   | Org Name:<br>Create Date:06/12/2023<br>Number of Users:0 |                                 | <u> </u>                         |
| ATs NATs         | Memory : 4 Core : 2              | Number of Reservations:0                                 | Add New Add New VM Organization | Add New Add New User Reservation |
| WPN              | Disk Size : 80 GB                | •0                                                       | Actions Logs                    | Show More                        |
|                  |                                  | All Reservations Show More                               | Action Initiator Target         | Date                             |
|                  |                                  | Name: Org Name:                                          | User login                      |                                  |
|                  |                                  | org reality.                                             |                                 |                                  |

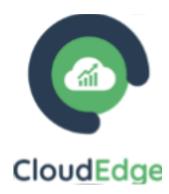

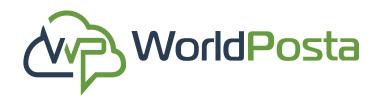

## **1. Enable Multi-Factor Authentication (MFA):**

Once enabled, each login attempt will trigger the sending of a **security code** to your **email address.** This code must be used for login, providing an added layer of security.

### 2. View Account Profile:

Review your personal information in your account profile.

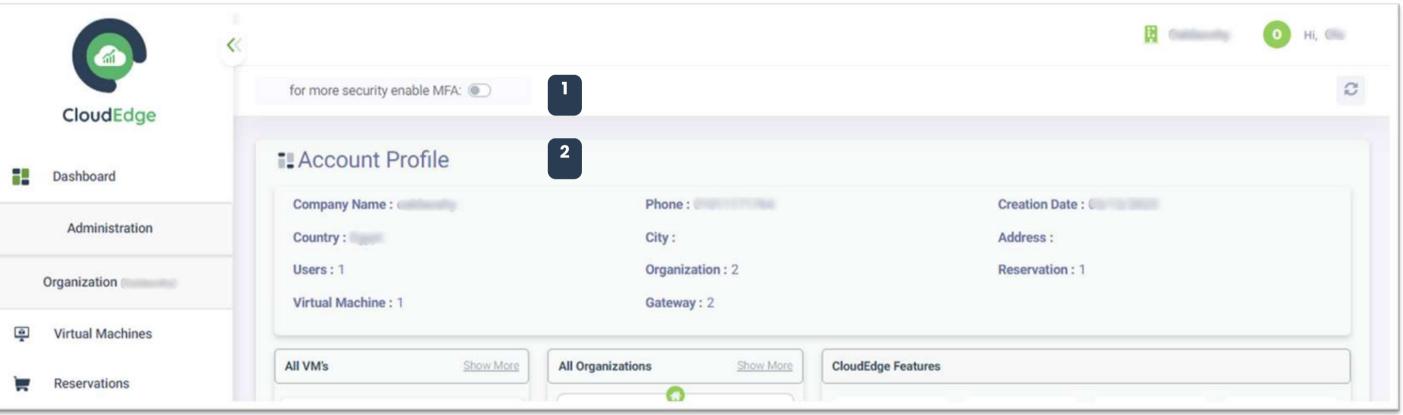

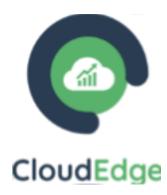

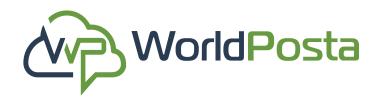

## • Overview of Existing Assets:

Get a quick overview of your current VMs, Organizations, Reservations, and Actions Logs.

### • Easily add new:

- 1. Virtual Machines (VMs)
- 2. Organizations.
- 3. Users
- 4. Reservations.

by following the provided **buttons** within the dashboard.

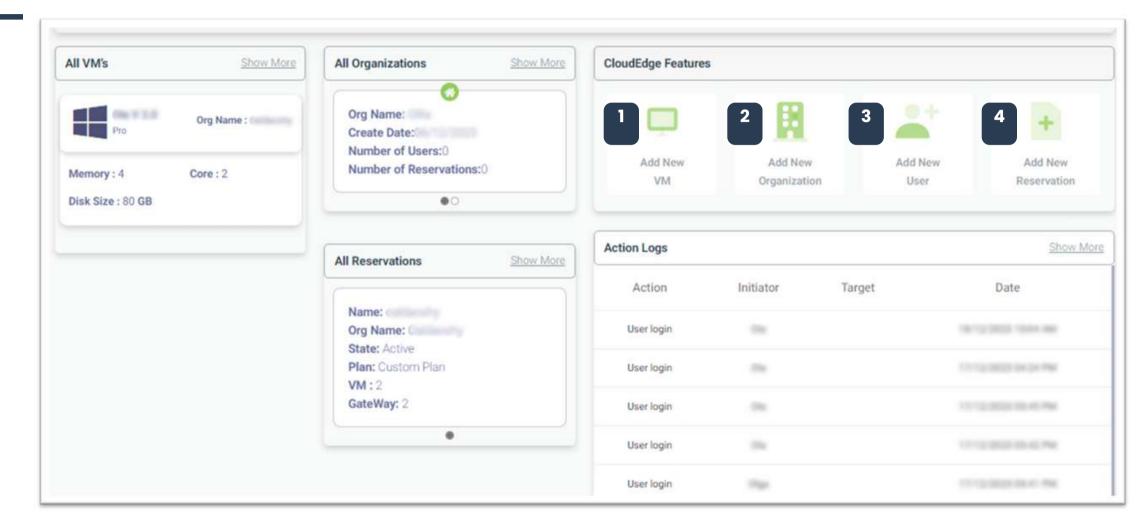

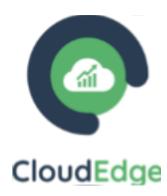

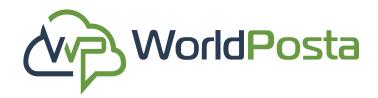

## Change Your Active Organization:

Navigate to the top-right corner and click on the organization dropdown menu to **switch** between **different** organizations.

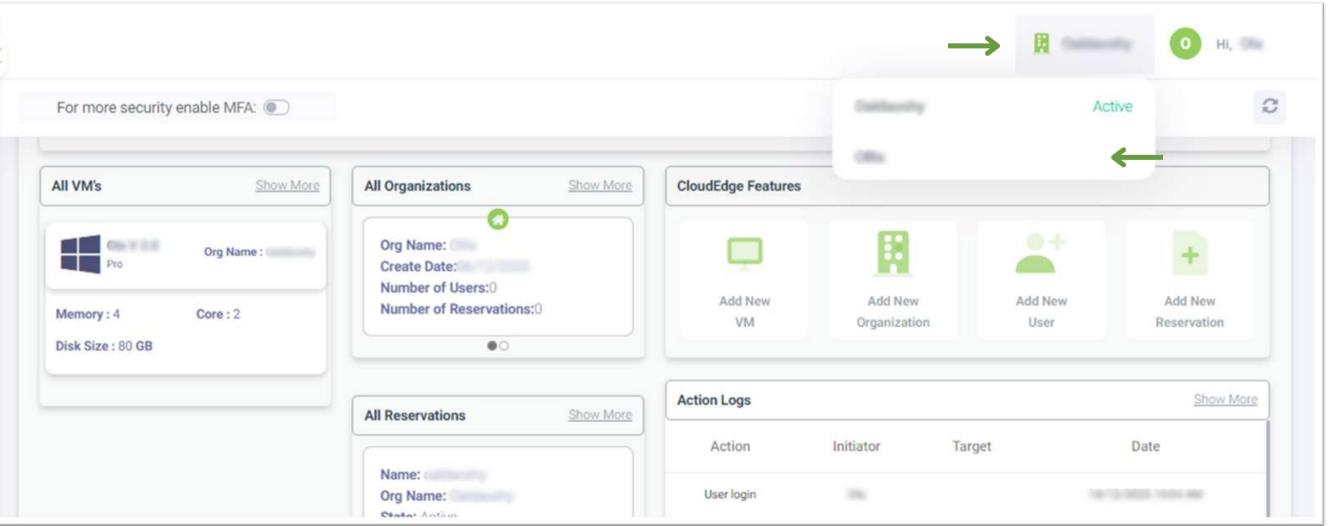

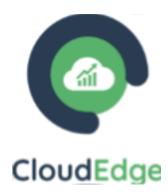

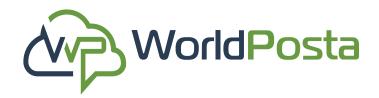

### • Access Invoices:

Click on your username in the top-right corner and select "**Invoices**" to manage your billing information. From there you can:

1.View, Delete and Print Invoices.

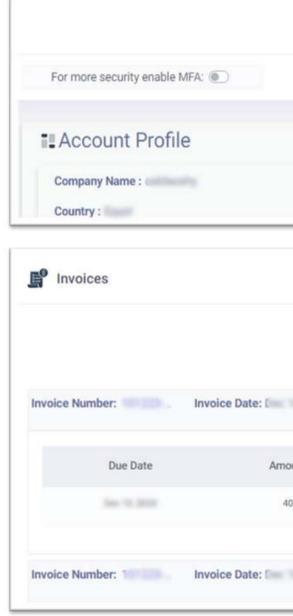

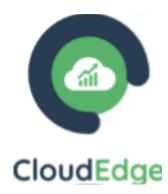

|   |         |                 | A cases   | 🧿 ні, 📾      |
|---|---------|-----------------|-----------|--------------|
|   |         | $\rightarrow$   | Invoices  | š            |
|   |         |                 | ധ് Logout | Open Profile |
| 1 | Phone : | Creation Date : |           |              |
| ) | City :  | Address :       |           |              |

|    | Involces       | Receip | ots           |             |   |   |
|----|----------------|--------|---------------|-------------|---|---|
|    | Net Amount:40  | Paid:  | Organization: | Reservation | â | ~ |
| it | Paid Amount    |        | Is PrePayment |             |   |   |
|    | O              |        | 22            |             |   |   |
|    | Net Amount:120 | Paid:  | Organization  | Reservation | Ê | < |

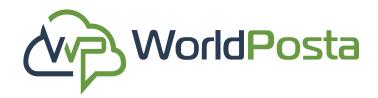

### • Access Receipts:

Click on your username in the top-right corner and select "**Receipts**" to manage your billing information. From there you can:

2. Access and print receipts.

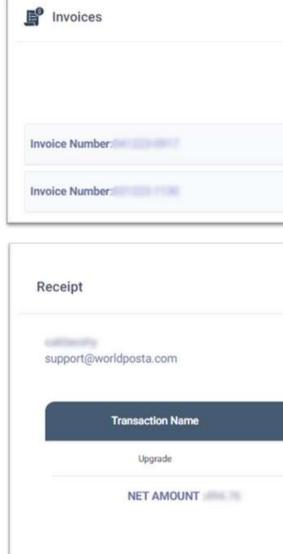

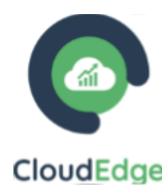

|              | Invoices          | Receipts    |         |     |
|--------------|-------------------|-------------|---------|-----|
| Invoice Date | e: (%) 4, 2003    | Net Amount: | Paid: 🖾 | → 0 |
| Invoice Date | e: Geer & Dillion | Net Amount: | Paid: 🖾 | 8   |

|             |             |       |               | CloudEdg   |
|-------------|-------------|-------|---------------|------------|
| Period From | Period To   | Price | Discount      | Net Amount |
| -           | 11/12/010   |       | - 10          | 100 C (10) |
|             | PAID AMOUNT |       | REMAINING     | AMOUNT :0  |
|             |             |       | $\rightarrow$ | Print      |

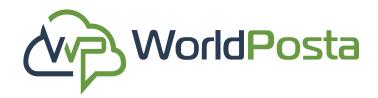

### Manage Your Profile:

Click on your username in the top-right corner, and choose "**Open Profile**" to:

### i. Enable or disable MFA.

ii. View or modify your user information:
You can edit your (Display Name, country, city,
Address and Phone number)

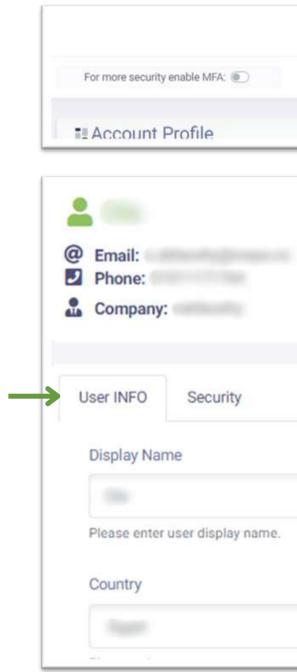

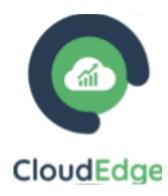

|                 |              | т 🚺 н, 🖦     |   |
|-----------------|--------------|--------------|---|
|                 | Invoices     | 2            |   |
|                 | U Logout     | Open Profile | 6 |
|                 |              |              | 1 |
|                 |              |              |   |
| i Display Name: | Creation Dat | e:           |   |
| Country:        | →) MFA: )    |              |   |

| 3 |  |
|---|--|
| · |  |
|   |  |

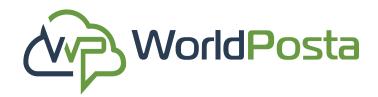

### Manage Your Profile:

**iii**. **Change** your **password** from the Security section.

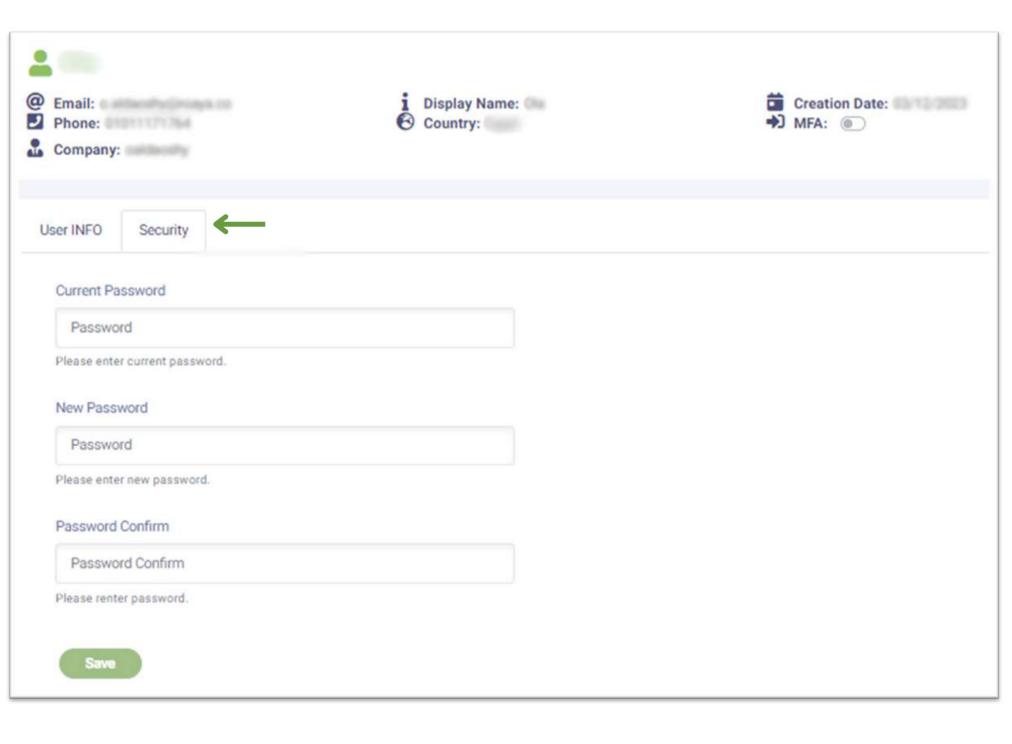

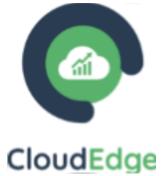

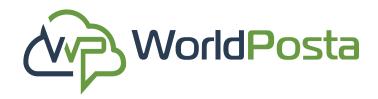

### Under the Administration tab you will find:

a. Organizations: in this tab you can View, Search for, Add, Edit and Delete your Organizations.

i. To Add a new organization, click on the "+" sign in the top-right corner, then enter the organization
Name and Description then click on "Save".

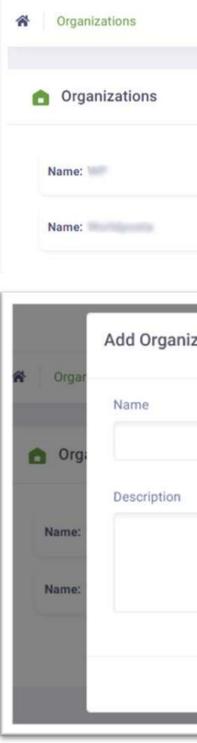

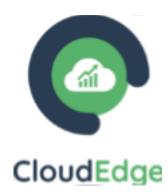

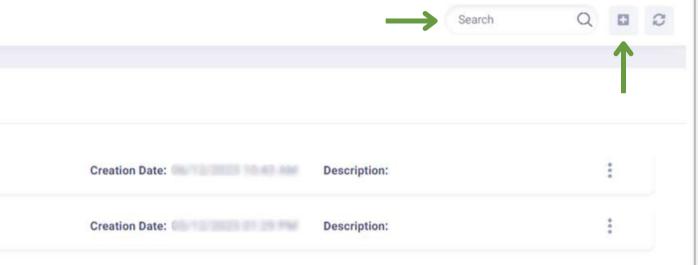

| zation | ×    |    | and the second second se | 0 |   |    |
|--------|------|----|----------------------------------------------------------------------------------------------------|---|---|----|
|        |      |    | Search                                                                                                    | C |   | 0  |
|        |      |    |                                                                                                    |   |   | l  |
|        |      |    |                                                                                                    |   |   | l  |
|        | ptio | n: |                                                                                                    |   | 1 |    |
|        | ptio | n: |                                                                                                    |   | : |    |
|        |      |    |                                                                                                    |   |   |    |
| Save   |      |    |                                                                                                    |   |   | I. |

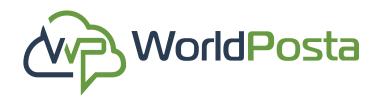

### a. Organizations:

**ii.** To **View** an organization, click on the isign on the right, then click on "**Organization Profile**", then you will be able to view the **Organization**, its **Users** and **Reservations**.

| Name: | Creation Date: | Description: | $\rightarrow$ :                                    |
|-------|----------------|--------------|----------------------------------------------------|
| Name: | Creation Date: | Description: | Organization Profile                               |
|       |                |              | <ul><li>Edit Organization</li><li>Delete</li></ul> |
|       |                |              |                                                    |

| Company: Company: Users: 1<br>Description:       | Crganization:  | Creation Date: | 귬 Gateway |
|--------------------------------------------------|----------------|----------------|-----------|
| Users Reservat                                   | tion           |                |           |
| Email                                            | Display name   | Creati         | on Date   |
| calification de la                               | 100            | 04/12/         |           |
|                                                  |                |                |           |
| Company:<br>Users: 1<br>Description:             | Organization:  | Creation Date: | 뮴 Gateway |
| Company:                                         | Reservation: 1 | _              | 륨 Gateway |
| Company:<br>Company:<br>Users: 1<br>Description: | Reservation: 1 | _              | 문 Gateway |

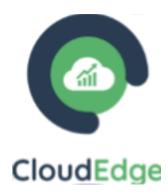

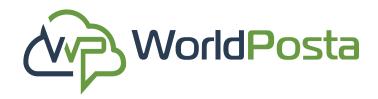

### a. Organizations:

**iii.** To **Edit** an organization, click on the i sign on the right, then click on "**Edit Organization**", then you will be able to **Edit** the organization's name and description then click on **"Save"**.

| Name: | Creation Date: | Description: | $\rightarrow$ :      |
|-------|----------------|--------------|----------------------|
| Name: | Creation Date: | Description: | Organization Profile |
|       |                |              | Edit Organization    |

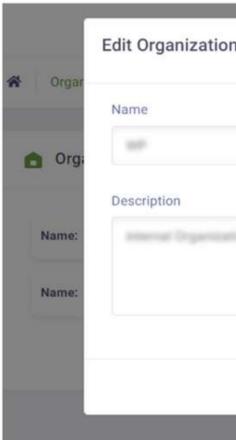

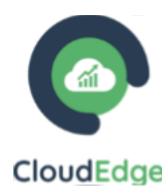

| i. | ×      | I Westingson | н. т |
|----|--------|--------------|------|
|    |        | Search       | QBC  |
|    |        |              |      |
|    | ption: |              | :    |
|    | ption: |              | :    |
|    | Save   |              |      |
|    |        |              |      |

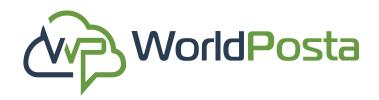

### a. Organizations:

v. To **Delete** an organization, click on the i sign on the right, then click on "**Delete**", then click on "**Confirm**".

\*Note: you cannot delete an organization that is currently in use. To remove an organization, you must first switch to a different organization and then proceed with the deletion.\*

| You want |
|----------|
| → (a     |
|          |

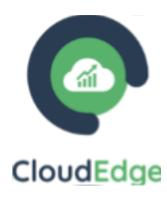

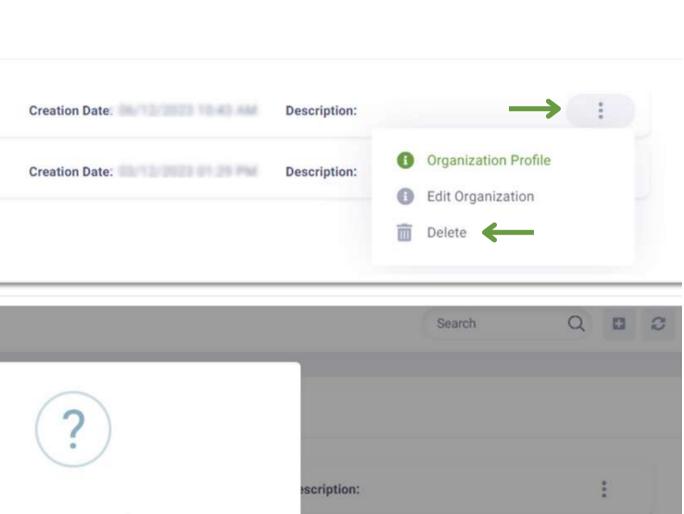

Are you sure ?

to delete this organization

Confirm Cancel

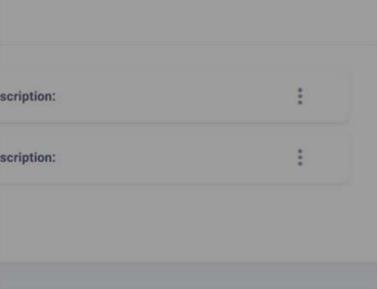

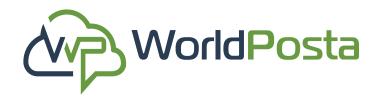

**b. Users:** In this tab, you can perform actions related to user management, like View, Add, Edit or Delete users.

i. To Add a new user, click on the "+" sign in the top-right corner, from there you can:

1. Setup User Details by assigning Display Name, **Email, Password** and choose whether to **Include** setting from an existing user, then choose the user and click on "Submit".

| Setup User Details              |  |  |
|---------------------------------|--|--|
| Display Name                    |  |  |
| Display Name                    |  |  |
| Please enter user display name. |  |  |
| Email                           |  |  |
| Email                           |  |  |
| Please enter user email.        |  |  |
| Password                        |  |  |
| Password                        |  |  |
| Please enter password.          |  |  |
| enter user email.<br>vord       |  |  |
| bsword                          |  |  |
|                                 |  |  |
| Please enter password.          |  |  |

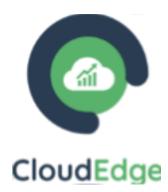

|            |       |                |                  | Add user |
|------------|-------|----------------|------------------|----------|
|            |       |                |                  |          |
| er der der | Name: | Creation Date: | Organizations: 1 | 1        |

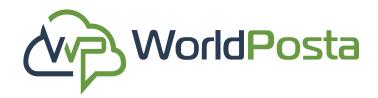

### **b. Users:**

i. If you choose **not to** include settings from an existing user, then you can go ahead and: 2. Setup User Roles by choosing the roles and permissions for individual users to control their access and actions within the system. You can do that by clicking the "+" sign next to the Roles.

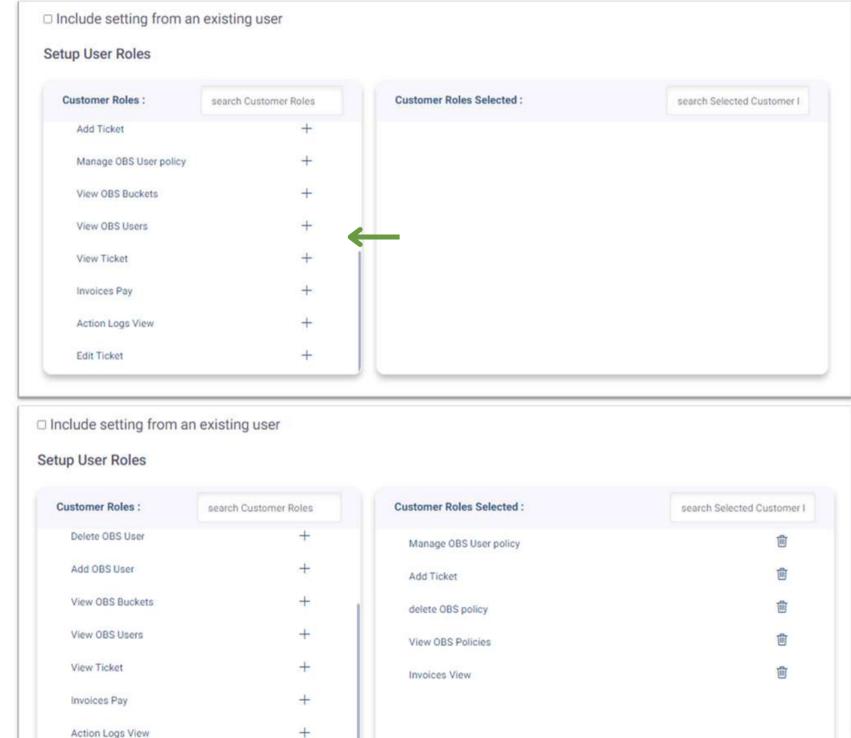

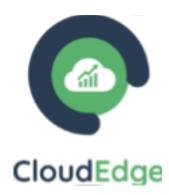

Edit Ticket

| search Customer Roles | Customer Roles Selected : | search Selected Customer I                                                                                                    |
|-----------------------|---------------------------|----------------------------------------------------------------------------------------------------|
| +                     | Manage OBS User policy    | 甸                                                                                                    |
| +                     | Add Ticket                | in the second second se |
| +                     | delete OBS policy         | +                                                                                                    |
| +                     | View OBS Policies         | iii                                                                                                    |
| +                     | Invoices View             | 阃                                                                                                    |
| +                     |                           |                                                                                                    |
| +                     |                           |                                                                                                    |
| +                     |                           |                                                                                                    |

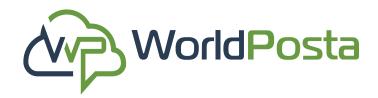

### **b. Users:**

**i.** If you choose **not to** include settings from an existing user, then you can go ahead and:

**3. Setup Organization Roles** by choosing the roles and permissions at the organization level to manage user access and responsibilities. You can do that by clicking on the **"+"** sign next to the Roles, you can also select which organization the user will be granted permissions for.

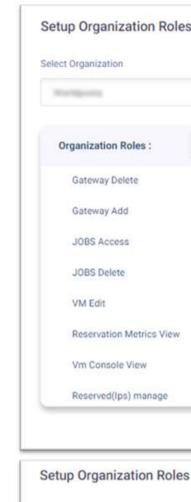

Select Organization

**Organization Role** 

Gateway Delete

Gateway Add

**JOBS Access** 

**JOBS** Delete

Reservation Met

Vm Console View

VM Edit

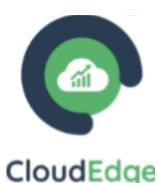

# n Roles

|      |                           |                               | ~                           |
|------|---------------------------|-------------------------------|-----------------------------|
| -    | search Organization Roles | Organization Roles Selected : | search Selected Organizatic |
|      | +                         | Group Edit                    | 會                           |
|      | +                         | VM Gateway Delete             | 會                           |
|      | +                         |                               |                             |
|      | +                         |                               |                             |
|      | +                         |                               |                             |
| /iew | +                         |                               |                             |
|      | +                         |                               |                             |
| 1    |                           |                               |                             |

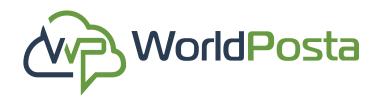

### **b. Users:**

**ii.** to **view** existing users' profiles click on the sign next to the user and choose **"User Profile"**, from there you can:

- 1. Enable/Disable MFA.
- 2. View/Edit the User's info.
- 3. Change the users' password.

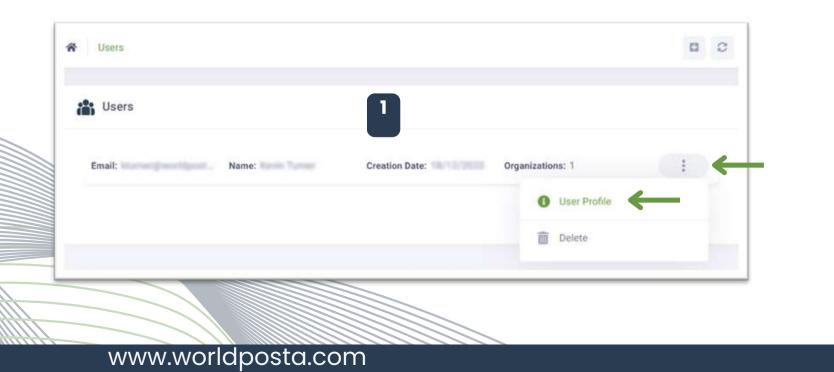

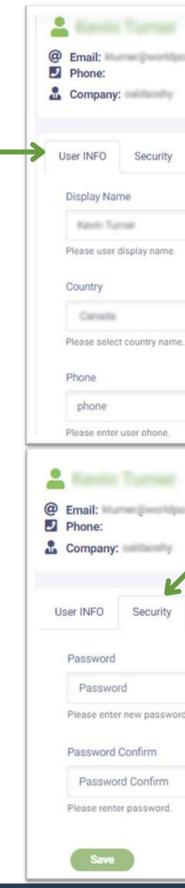

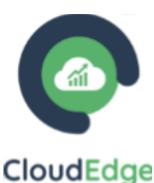

| i Display Name:                                    | Creation Date:                                         |
|----------------------------------------------------|--------------------------------------------------------|
| Granted Organization Roles Granted User            | Roles                                                  |
|                                                    |                                                        |
|                                                    |                                                        |
| ~                                                  | 2                                                      |
|                                                    |                                                        |
|                                                    |                                                        |
|                                                    |                                                        |
| i Display Name:<br>O Country:                      | <ul> <li>➡ Creation Date:</li> <li>➡ MFA: ●</li> </ul> |
|                                                    | ↔ MFA: ●                                               |
| Country:                                           | ↔ MFA: ●                                               |
| Country:                                           | ↔ MFA: ●                                               |
| Country:<br>Granted Organization Roles Granted Use | MFA:                                                   |
| Country:<br>Granted Organization Roles Granted Use | MFA:                                                   |

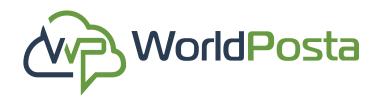

### **b. Users:**

- 4. View Granted Organization Roles
- (Organizations, Granted Roles...etc.).
- 5. Edit Granted Organization Roles (Add, Delete).
- 6. Add different Organization Roles to the User to a
- by clicking on the + sign on the right.
- **7. Delete** different Organization Roles to the User to a by clicking on the mathematical sign on the right.
- 8. Click on "Save" after you finish editing.

| User INFO   | Security |  |
|-------------|----------|--|
|             |          |  |
| Organizatio | ons:     |  |
|             | -        |  |
|             |          |  |
|             |          |  |

| P |             |          |     |
|---|-------------|----------|-----|
|   | User INFO   | Security | Gra |
|   | Organizatio | ons:     |     |
|   | and a       |          |     |
|   |             |          |     |
|   |             |          |     |

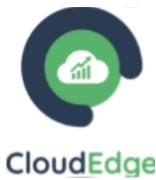

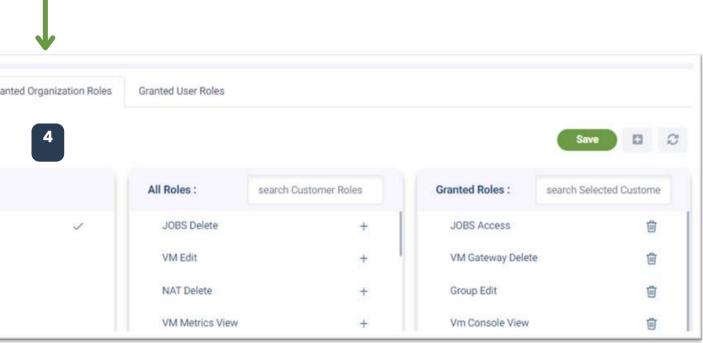

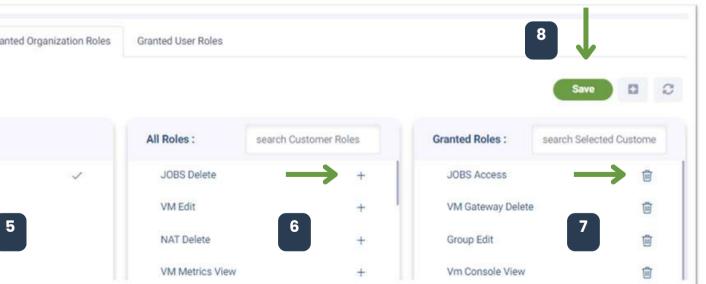

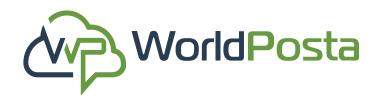

### **b. Users:**

**9.** To **Add** another **Organization to the user**, click on the **"+"** sign on the right.

**10. Choose** the organization you would like to add to the user and then click "**Add**".

11. Now you can View the organizations that the user is a part of on the left under "Organizations".
12. Switch between the different organizations of the user by clicking on the organization you would like to View/Edit.

|               |                 |                   |   |                          | Save 🗈 🗘          | User INFO |
|---------------|-----------------|-------------------|---|--------------------------|-------------------|-----------|
|               | Organizations : | All search Cust   |   | 12<br>Granted<br>Roles : | search Selected C | ↓<br>↓    |
|               | Worldpoorte     | VM Gateway Delete | + | Group Edit               | 圖                 | Organiza  |
|               |                 | Gateway Delete    | + |                          | Line (            | 1000      |
|               |                 | Ontourou Add      | 4 |                          |                   | WP.       |
| www.worldpost | a.com           |                   |   |                          |                   |           |

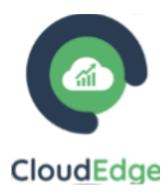

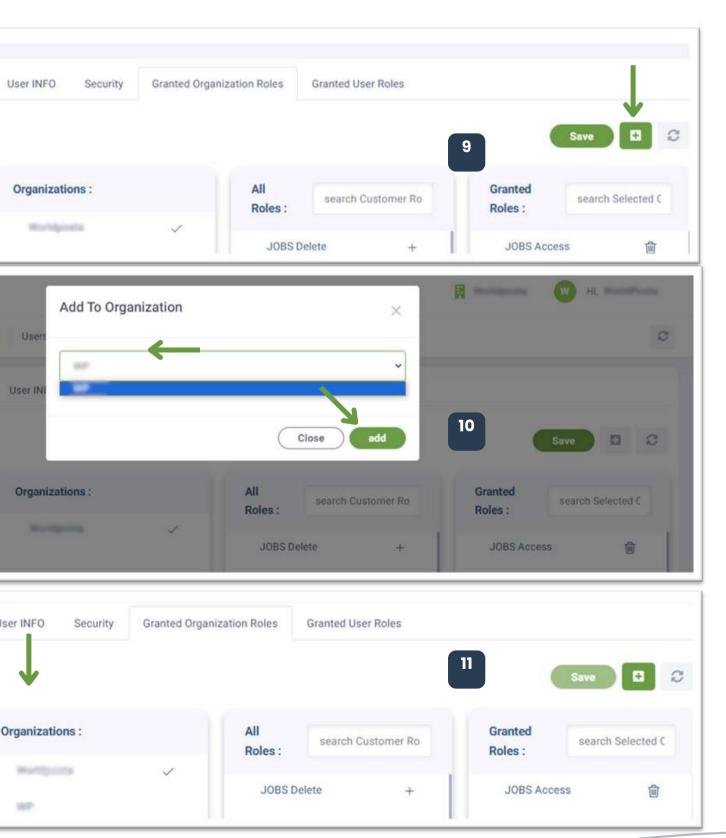

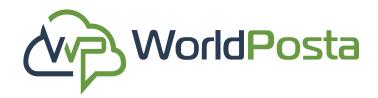

### **b. Users:**

**iii.** To **View** existing users' profiles on the i sign next to the user and choose "**User Profile**." from there you can:

- 1. View Granted User Roles.
- 2. Add different User Roles to the User to a by clicking on the sign on the right.
- 3. Delete different User Roles to the User to a by clicking on the sign on the right.
- 4. Click on "Save".

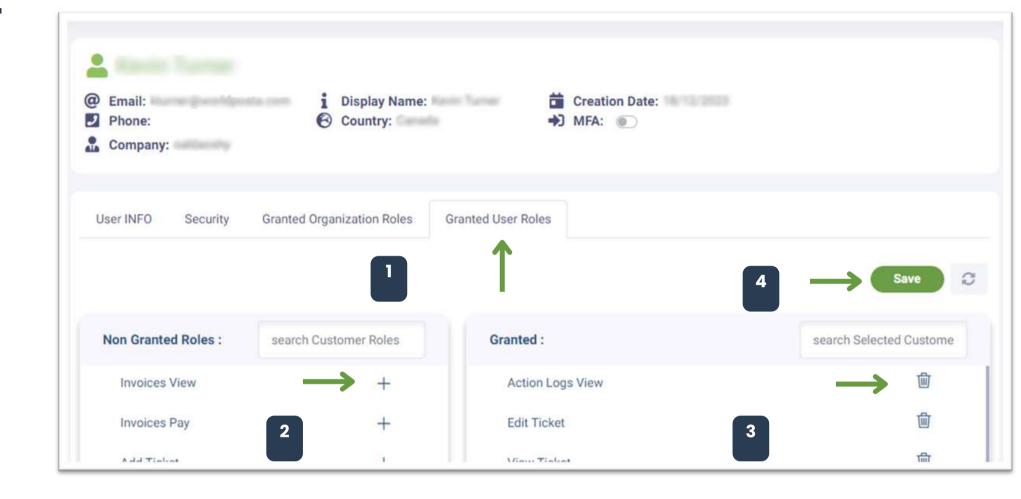

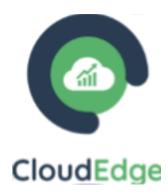

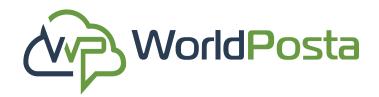

### **b. Users:**

**v.** To **Delete** a User, click on the i sign on the right, then choose "**Delete**", then click on **"Confirm".** 

| Users  |       |                |                  |              |
|--------|-------|----------------|------------------|--------------|
| Email: | Name: | Creation Date: | Organizations: 1 |              |
|        |       |                |                  | User Profile |
|        |       |                |                  | Delete       |

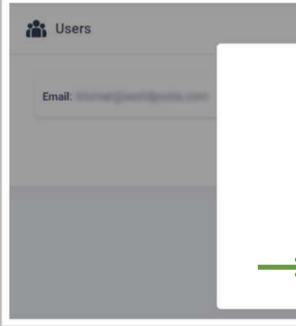

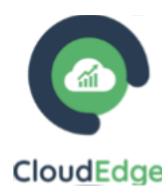

| ?                                     | a | Organizations: 1 | : |
|---------------------------------------|---|------------------|---|
| Are you sure?<br>You will delete user |   |                  |   |
| Confirm Cancel                        |   |                  |   |

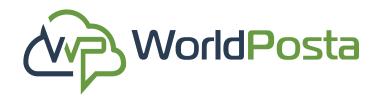

### **C. Action Logs:**

Within this tab, you can both **Review** and **Search for** any activities carried out on your account. Furthermore, you can **download** this data as an Excel sheet to your device. You can also **filter** your **search** by **Status**, **Organization**, **Start and/or End Dates**. You can also click on the icon **to view more details about the action**.

| Action Logs     Loss     Status   Organization   Choose Status     All Actions     Search     Clear | 0 |
|----------------------------------------------------------------------------------------------------|---|
| Status Organization Start Date From Start Date To   Choose Status All Actions Image: Clear          |   |
| Status Organization Start Date From Start Date To   Choose Status Image: All Actions Image: Clear   |   |
| Choose Status   All Actions  All Clear                                                              |   |
| Search Clear                                                                                        |   |
|                                                                                                    |   |
| Action: User login Initiator: Target: Status: Completed Start: End:                                 |   |

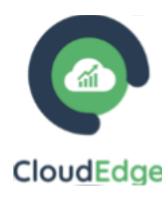

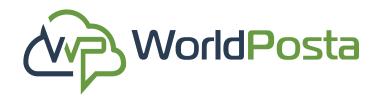

### d. Tickets:

To initiate contact with our **support team**, simply click on the "+" sign located at the top-right corner. From there, you can create your support ticket by indicating the **Request Type**, **Priority**, Department, Subject, and Ticket Description. Additionally, you have the option to attach a document by selecting "Browse". When you finish, click on "Submit".

| Tickets       |                |                    |             |            |             |               |     |        | 0            | 1 0   |
|---------------|----------------|--------------------|-------------|------------|-------------|---------------|-----|--------|--------------|-------|
| Tickets       |                |                    |             |            |             |               |     |        | 1            |       |
| Ticket ID     |                | Subject            |             |            | Date Range  |               |     |        |              |       |
| 0             |                | Please Enter the s | ubject      |            |             |               | *** |        |              |       |
| Status        |                | Level              |             |            | Туре        |               |     |        |              |       |
| Choose status | ~              | Choose Level.      |             | ~          | Choose Type |               | ~   |        |              |       |
| Create Ticket | Request Type * |                    | v           | Priority * |             | Departments * |     | *      | ← Back to Ti | ckets |
|               | Subject *      |                    | •           | NUTHA      |             |               |     |        |              |       |
|               | Attachment     |                    | Choose file | ¢ i        |             |               |     | Browse |              |       |
|               | Description *  |                    |             |            |             |               |     |        |              |       |
|               |                |                    |             |            |             |               |     | 1      |              |       |
|               |                |                    |             |            |             |               |     | SUBMIT | ←            |       |

| Tickets       |                |                     |             |            |             |               |     |        |                | C    |
|---------------|----------------|---------------------|-------------|------------|-------------|---------------|-----|--------|----------------|------|
| ckets         |                |                     |             |            |             |               |     |        | 1              |      |
| sket ID       |                | Subject             |             |            | Date Range  |               |     |        |                |      |
| 0             |                | Please Enter the sa | ubject      |            |             |               | *** |        |                |      |
| atus          |                | Level               |             |            | Туре        |               |     |        |                |      |
| Choose status | *              | Choose Level.       |             | Ŷ          | Choose Type |               | ~   |        |                |      |
| Search Clear  |                |                     |             |            |             |               |     |        |                |      |
| reate Ticket  |                |                     |             |            |             |               |     |        | ← Back to Tick | kets |
| 1             | Request Type * |                     |             | Priority * |             | Departments * |     |        |                |      |
|               | Question       |                     | ~           | Normal     |             | Support x     |     | *      |                |      |
| s             | Subject *      |                     |             |            |             |               |     |        |                |      |
|               |                |                     |             |            |             |               |     |        |                |      |
|               | Attachment     |                     | Choose file | P)         |             |               |     | Browse |                |      |
| c.            | Description *  |                     |             |            |             |               |     |        |                |      |
|               |                |                     |             |            |             |               |     |        |                |      |
|               |                |                     |             |            |             |               |     |        |                |      |
|               |                |                     |             |            |             |               |     | 1      |                |      |
|               |                |                     |             |            |             |               | _   |        |                |      |
|               |                |                     |             |            |             |               |     | UBMIT  |                |      |

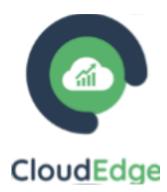

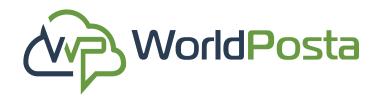

### d. Tickets:

After that, your ticket will be successfully submitted, and you can access your tickets history within the **Tickets** tab. You can refine your **search** for tickets by specifying criteria such as **Ticket ID**, **Subject, Date Range, Status, Level**, and **Type**. Additionally, you can **make modifications** to your ticket by clicking on it, allowing you to **add comments** or **attachments** and **review** the **conversation history**, then click on "**Submit**".

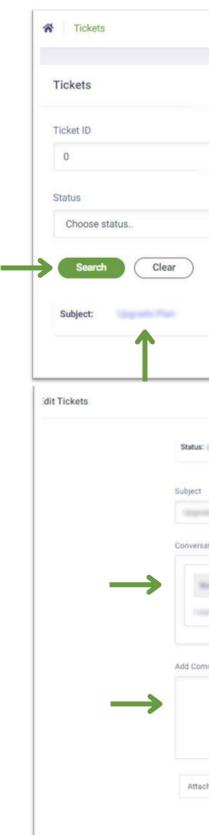

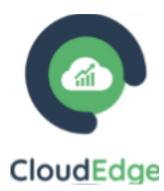

|        |                          |             |        | • •                   |
|--------|--------------------------|-------------|--------|-----------------------|
|        |                          |             |        |                       |
|        | Subject                  | Date Range  |        |                       |
|        | Please Enter the subject |             |        |                       |
|        | tent                     | Туре        |        |                       |
| ~      | Choose Level 🗸 🗸         | Choose Type | ~      |                       |
|        | Date:                    | Туре:       | Level: |                       |
|        |                          |             |        | Items per page : 10 🔹 |
|        |                          |             |        |                       |
|        | ID:                      | Type:       |        | Priority:             |
|        |                          |             |        |                       |
|        |                          |             |        |                       |
| tions  |                          |             |        |                       |
| -      |                          |             |        |                       |
|        |                          |             |        |                       |
|        |                          |             |        |                       |
| ment * |                          |             |        |                       |
|        |                          |             |        |                       |
|        |                          |             |        |                       |
|        |                          |             |        |                       |
| ment   |                          |             |        | Browse                |
|        |                          |             |        |                       |
|        |                          |             |        | SUBMIT                |

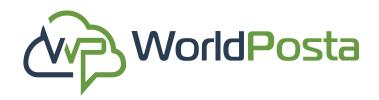

Under the Organization tab you will find:

**a.Virtual Machines**: In this tab you can view your created VMs where you can:

1. Search for a VM using filters such as Name,

Reservation, Date Range and Group.

- 2. Change view from the top-right corner.
- 3. Access your deleted Items.
- 4. Add a new VM/K8s.

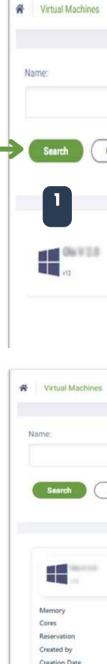

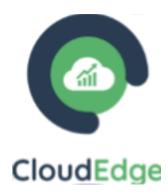

| Reservation: | ¥       | Date Range | Group:<br>-Select Grou | 2                   |
|--------------|---------|------------|------------------------|---------------------|
|              | ~       |            | -Select Grou           | ip                  |
|              |         |            |                        |                     |
|              |         |            |                        |                     |
| Reservation: | Memory: | CPU:/Disk: | Creation:              | Profile             |
| Reservation. | menory. | CPUDISK.   | Greation.              |                     |
|              |         |            |                        | items per page . 10 |
|              |         |            | 4 -                    |                     |
| Reservation: |         | Date Range | Group:                 |                     |
|              | ~       | •••        | -Select Group          | F                   |

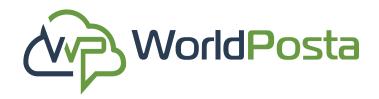

### a.Virtual Machines:

From this view, once you click on "**Profile**", you will be able to:

- 1. Edit RAM size.
- 2. Edit No. of cores.
- 3. Edit Group.
- 4. Edit Machine Description.

### \*\*Note that you will need to power off your machine first\*\*

| Memo<br>IP Add | ory: 🗢<br>dress: | - |
|----------------|------------------|---|
| Disk           | Gateway          | S |
|                |                  |   |

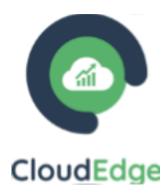

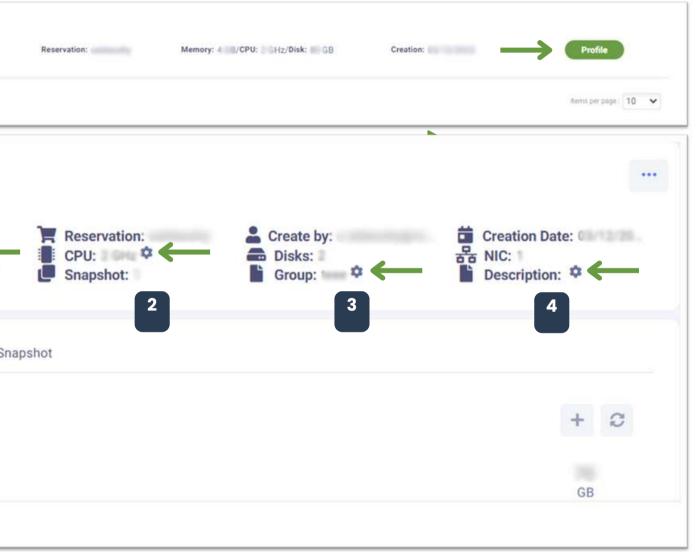

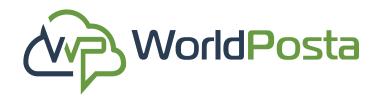

### a.Virtual Machines:

5. View Logs of your Current Virtual Machine under "Recent Tasks", from there you could go to your "Actions Logs" through "Show All Logs".

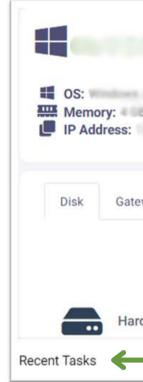

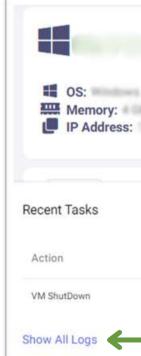

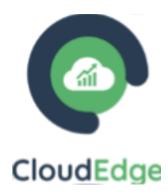

| ¢        |        | Reservation:<br>CPU:<br>Snapshot: | Create by:<br>Disks:<br>Group: | Creation Date: |
|----------|--------|-----------------------------------|--------------------------------|----------------|
| way Sn   | apshot |                                   |                                |                |
|          |        |                                   |                                | + 3            |
| l disk 1 |        |                                   |                                | GB             |

| 2<br>2    | Reservation:<br>CPU: 2 GHz<br>Snapshot: 1 | Create by:<br>Disks: 2<br>Group: teee 🌣 | 한 Creation Date:<br>뀸 NIC:<br>Description: 후 |  |
|-----------|-------------------------------------------|-----------------------------------------|----------------------------------------------|--|
| Initiator | Target                                    | Status                                  | Date                                         |  |
| 21112     | Type: Virtual machine<br>Name:            | Completed                               | 10/10/2012 01:00 PM                          |  |

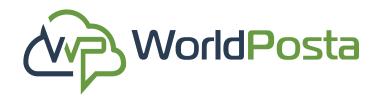

### a.Virtual Machines:

6. View the Hard disks that you have and Add another to your VM by clicking on the "+" sign and then specifying the hard disk size, then clicking on "Save".

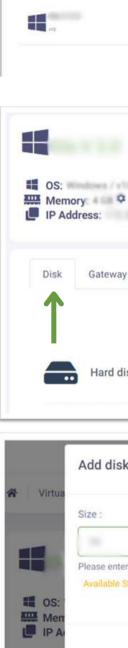

www.worldposta.com

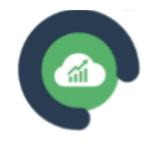

| C | 0 | υd | Ε | d | g | e |
|---|---|----|---|---|---|---|
| - | - |    | _ | - | _ | _ |

+ 0

GB

|                  | Reservation:                   | Memory: CPU: Disk:                   | Creation:                | Profile             |
|------------------|--------------------------------|--------------------------------------|--------------------------|---------------------|
|                  |                                |                                      |                          | лити рис роде. 10 💌 |
|                  |                                |                                      |                          |                     |
|                  | Reservation:<br>CPU:<br>Group: | Create by:<br>Disks:<br>Description: | 🛱 Creation I<br>윰 NIC:   | Date:               |
| v Snaps          | hot                            |                                      |                          |                     |
|                  |                                |                                      | $\rightarrow$            | + 0                 |
| sk 1             |                                |                                      |                          | GB                  |
|                  |                                |                                      | R Waltana W              | Hi, Markellanda     |
| k to             |                                | ×                                    |                          | 3                   |
|                  |                                |                                      |                          |                     |
| r disk size in ( |                                | h na                                 |                          |                     |
| nonage ( no 0    | B, reserved (1111) GB, total   | Save Cancel                          | 苗 Creation I<br>뀸 NIC: 1 | Date:               |
|                  |                                |                                      |                          |                     |

Snapshot

Disk Gateway

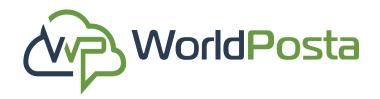

### a.Virtual Machines:

7. i. View the Gateways you have and Add another
to your VM by clicking on the "+" sign and then
Selecting the Gateway, then clicking on "Save".

**ii.** You can **Remove** a Gateway by clicking on the sign, then clicking on "**Remove**".

| Gateway        |             |     |
|----------------|-------------|-----|
|                | Ť           |     |
| Select Gateway |             |     |
|                |             | + 3 |
| $\rightarrow$  | Save Cancel |     |
| Reservation:   |             | •   |

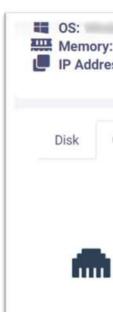

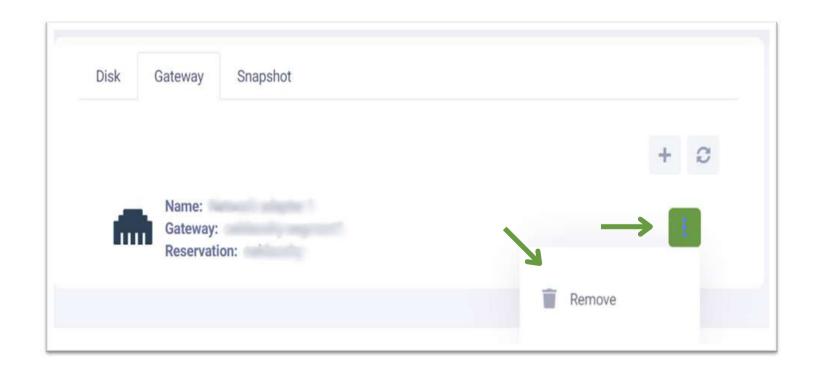

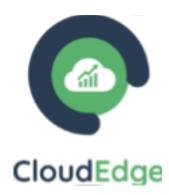

| : 4 08 <b>Ф</b><br>ss:                    | Reservation:<br>CPU: | Create by:<br>Disks:<br>Description: | I Creation Date:<br>器 NIC: |
|-------------------------------------------|----------------------|--------------------------------------|----------------------------|
| Gateway                                   | Snapshot             |                                      |                            |
| Name: Mame: Materia Gateway:<br>Reservati |                      |                                      |                            |

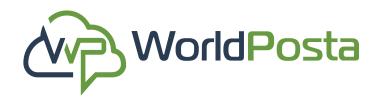

### a. Virtual Machines:

8. i. View the Snapshots you have of your VM and Create another by clicking on the "+" sign and then giving your Snapshot a Name, then click on "Save".
ii. You can Remove/Revert a Snapshot by clicking on the isign, then choosing "Remove" or "Revert".

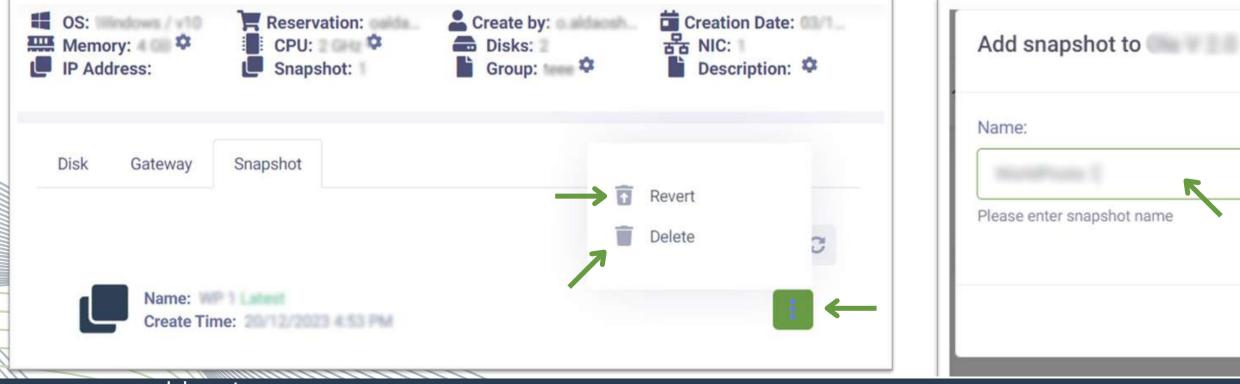

www.worldposta.com

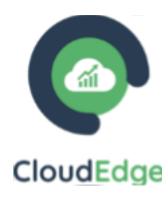

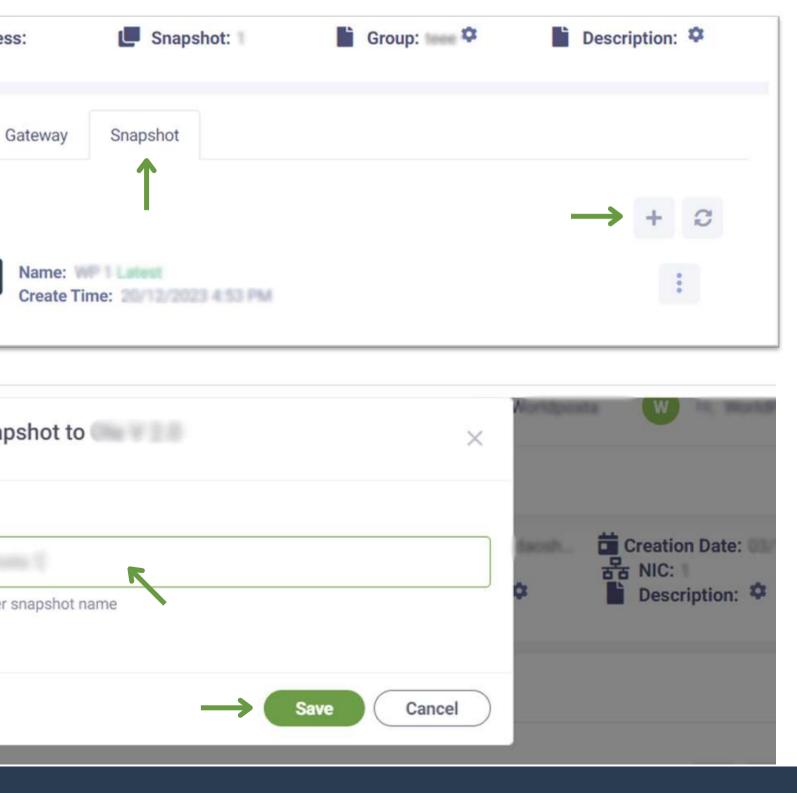

IP Address:

Disk

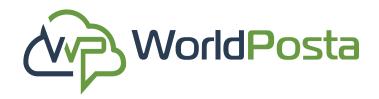

### a.Virtual Machines:

9. Click on the isign at the top-right corner to:
1. Power on your machine: Once your machine's been powered on, when you click on the isign sign you will be able to:

i. Open Web console.

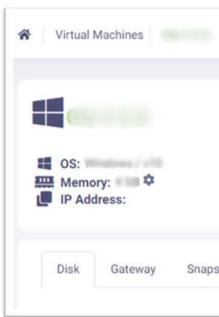

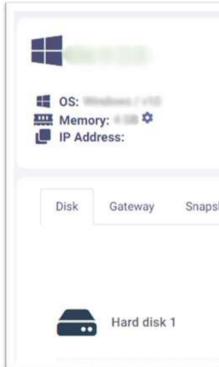

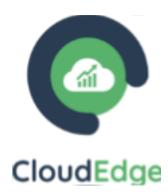

| Reservation: Create by:      | 苗 Crea<br>몲 NIC: | <ul> <li>Power On</li> </ul> |
|------------------------------|------------------|------------------------------|
| Group: Croup: Description: * |                  | Delete                       |

| Reservation: | Create by:     | Crea<br>뭄 NIC: |       | Web Console                     |
|--------------|----------------|----------------|-------|---------------------------------|
| Group:       | Description: 🌣 |                |       | Guest ShutDown<br>Guest Restart |
|              |                |                | ധ     | Power Off                       |
|              |                |                | 1.000 | Restart<br>Suspend              |
|              |                |                | 0     | Assign CDROM                    |
|              |                |                | Î     | Delete                          |

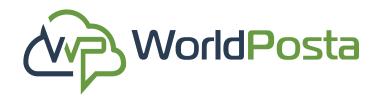

### a. Virtual Machines:

**9. 1. i**. **Open Web console**: A new tab will automatically be opened where you can find your **web console**. You will see a "**Send Input**" box at the top which you can use to **paste copied items from your host machine** into your **virtual machine**. You can now go ahead and **start using** your **web console**.

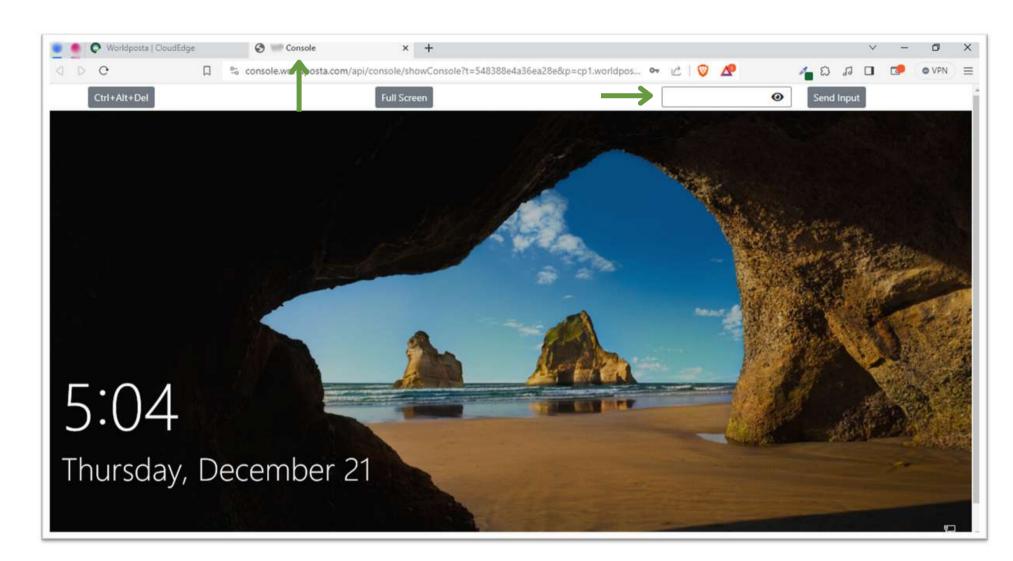

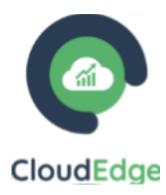

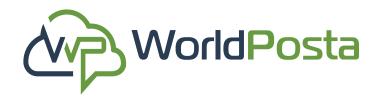

### a. Virtual Machines:

9.1. ii. Guest Shutdown/Restart your machine.
iii. Power off/ Restart/Suspend your machine.
v. Assign CDROM to your machine: just click on "Assign" next to the one you'd like to choose, and it will be assigned automatically.

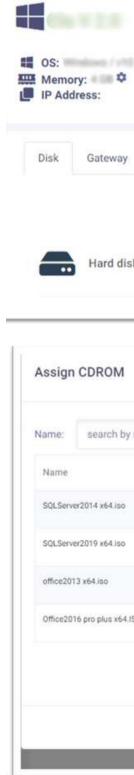

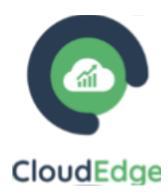

|          | ) H | Reservation:<br>CPU: | • | Create by:<br>Disks: | iii<br>× | Crea<br>NIC:  | • | Web Console    |
|----------|-----|----------------------|---|----------------------|----------|---------------|---|----------------|
|          | ľ   | Group:               |   | Description: 🌣       | 00       | HIO.          | ധ | Guest ShutDown |
|          |     |                      |   |                      |          |               | C | Guest Restart  |
| Snapshot |     |                      |   |                      |          |               | Ċ | Power Off      |
|          |     |                      |   |                      |          |               | C | Restart        |
|          |     |                      |   |                      |          |               | п | Suspend        |
| 1        |     |                      |   |                      | -        | $\rightarrow$ | 0 | Assign CDROM   |
|          |     |                      |   |                      |          |               | Î | Delete         |

|         | ×                     | 0 10       |
|---------|-----------------------|------------|
| name    | Search Clear          |            |
| Assi    | PE NIC:               | tion Date: |
| Assi    |                       |            |
| 50 Assi |                       | + 0        |
|         | Items per page : 10 👻 | GB         |
|         | Cancel                | GB         |

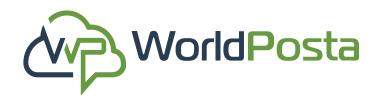

### a. Virtual Machines:

9.2. Delete your machine

\*Notes:

1. It is necessary to power off your machine before attempting to delete it.

2. You need to make sure that the VM you're trying to delete isn't a member of a firewall group.

3. Always copy the name of the item you are trying to delete to guarantee error-free operations.

4. You can't get your deleted virtual machine data (OS, hard disks,...) after 24 hour from the time of deletion.

5. You could always Recover your deleted virtual machine within 24 hour from the Recycle Bin.

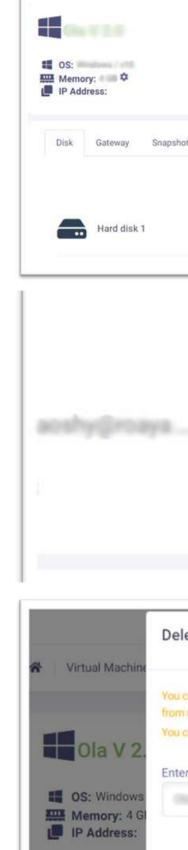

Disk

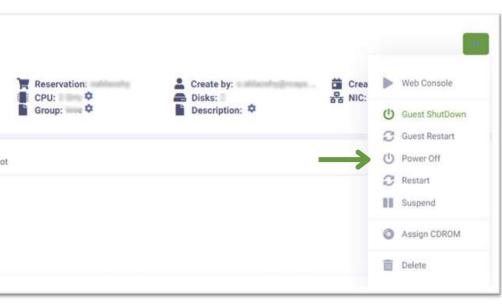

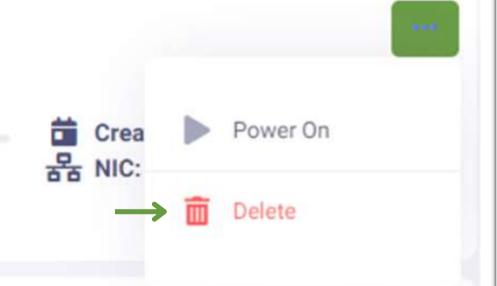

| lete Virtual Machine:                                                                                                    | ×              |
|----------------------------------------------------------------------------------------------------|----------------|
| can't get your deleted virtual machine data (OS, hard disks,) after 24 hour<br>now.<br>could recover deleted virtual machine within 24 hour from recycle bin. |                |
| er ' for verification                                                                                                    | aldaoshy@roaya |
|                                                                                                    | \$             |
| Confirm Delete Cancel                                                                                                    |                |
|                                                                                                    |                |

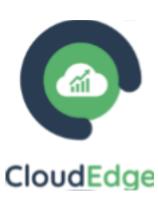

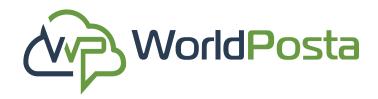

### a. Virtual Machines:

**10.** Recover or Permanently **Delete** your Deleted items:

Go to **Virtual Machines**, then **click on** the sign at the top-right corner to go to the **Recycle Bin**, then you will find your **deleted items**, you can then choose to either **Delete** or **Recover** the deleted items by clicking on the sign and **choosing** the action you would like to perform. You can go **back** to the Virtual Machines tab by clicking on the sign at the top-right corner.

| Name:      | Reservation: | Date Ra | nge | Group:         |  |
|------------|--------------|---------|-----|----------------|--|
|            |              | ~       |     | -Select Group- |  |
| Search Cle | ear)         |         |     |                |  |
|            |              |         |     |                |  |

| ☆ Vm Recycle bin |
|------------------|
|                  |
|                  |
|                  |

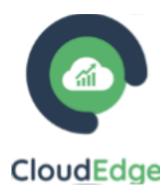

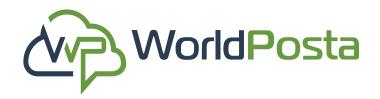

### a. Virtual Machines:

### 11. Change View:

Go to Virtual Machines, then click on the sign at the top-right corner to Change View. From this View, you can view the details of your VM by clicking on "Details", from there you can Power On/Off your VM, Go to Settings, Create a Snapshot and Delete your VM, Add a newVM or K8s.

| Name:        | Reservation; | Date Range        |          | Group          |                   |
|--------------|--------------|-------------------|----------|----------------|-------------------|
|              |              | ~                 | ***      | -Select Group- | ~                 |
| Search Clear | Reservation: | Memory: CPU: Disk | Creation | n: Pro         | 64                |
|              |              |                   |          | bays p         | er pager   10 / 💌 |

www.worldposta.com

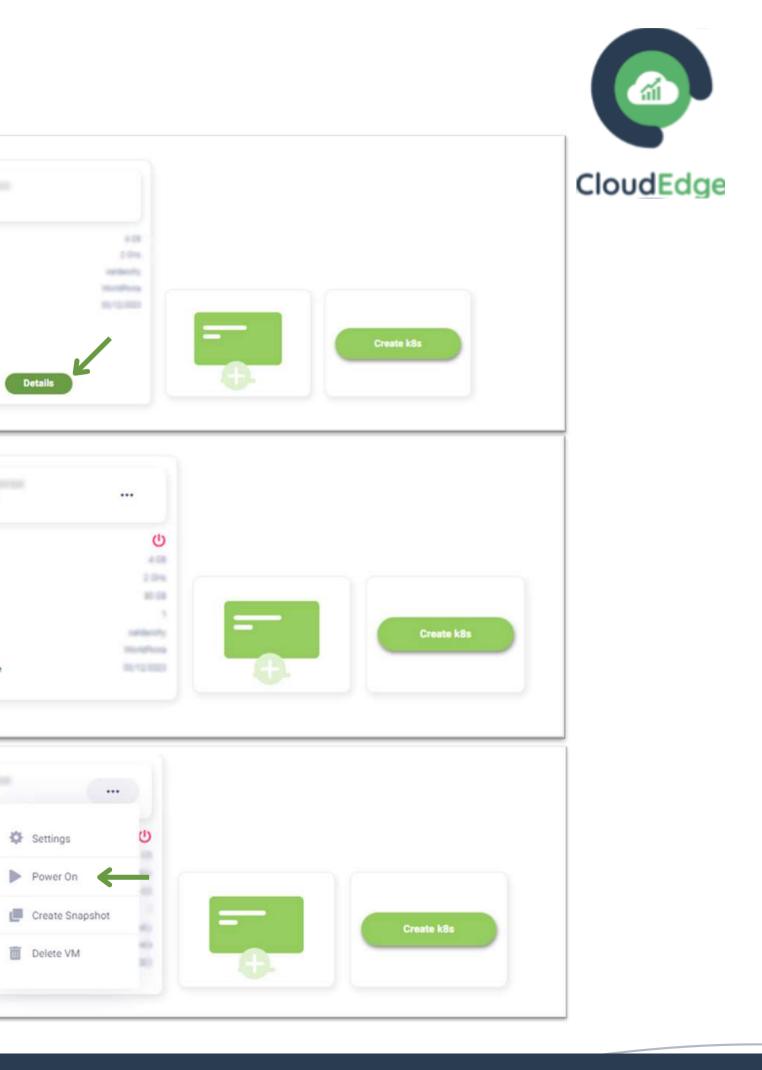

Memory Cores

Reservation

Created by Creation Date

POWER

Memory

Cores

Disks

NIC

POWER Memory Cores

Disks NIC

Reservation Created by

Creation Date

Reservation

Created by

Creation Date

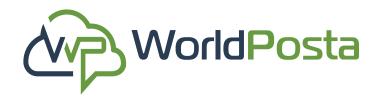

### a. Virtual Machines:

12. Add a new VM:

Go to Virtual Machines, then click on the "+" sign at the top-right corner, then choose "Add VM". You can now specify the new Virtual Machine's Name, Reservation, Group, Platform, Blueprint, Host Name and Password, Gateway, CPU, Memory, Storage, and Description, then click on "Create".

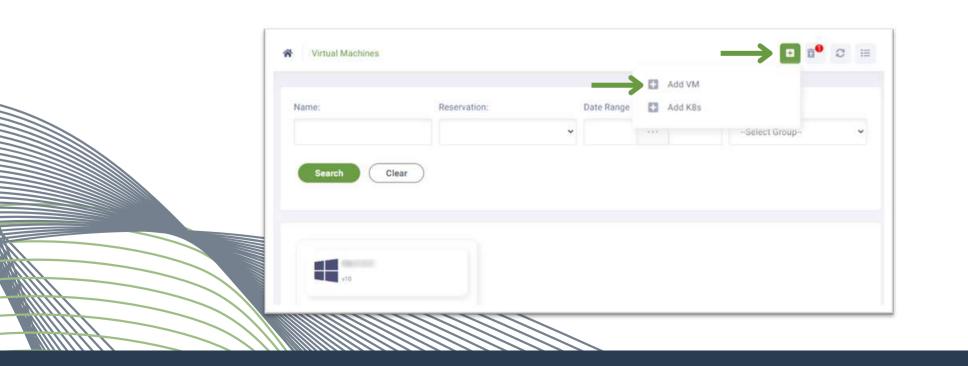

| selfaculty                                                                                                    |                        |           |
|----------------------------------------------------------------------------------------------------|------------------------|-----------|
| Group<br>Select Group                                                                                                    |                        | Add Group |
| Select Group                                                                                                    | ~                      |           |
| Select a Platform                                                                                                    |                        |           |
| O Linux                                                                                                    | Ubuntu Obuntu64        | Windows   |
| Select a blueprint *                                                                                                    |                        |           |
| O Linux CentOS Test                                                                                                    | Q Linux CentOS v6.8    | 0         |
| Host name *                                                                                                    | (root &) passwo        | ord *     |
| Enter VM Hostname                                                                                                    | Enter (root&           | Password  |
|                                                                                                    |                        |           |
| Gateway *                                                                                                    |                        |           |
| saldsoshy segment                                                                                                    |                        |           |
| Gateway *                                                                                                    |                        |           |
| catilacity segments                                                                                                    |                        |           |
| culturally segments                                                                                                    |                        |           |
| CPU +                                                                                                    |                        |           |
| californity segments                                                                                                    |                        |           |
| CPU *<br>Available opu GHz (2), reserved (4), total<br>Memory *                                                                                                    |                        |           |
| CPU *<br>Available opu GHz (2), reserved (4), sotal<br>Memory *<br>4                                                                                                    |                        |           |
| CPU *  CPU *  Available opu GHz (*), reserved (*), total  Memory *  4  Available Memory (*), GB, reserved (*), GB, r                                                                                                    |                        | GB        |
| CPU * CPU * Available opu GHz (1), reserved (1), sotal Memory * 4 Available Memory (1) GB, reserved (1) GB, t                                                                                                    | cotal(18) 68 .<br>70 ① | GB        |
| CPU * CPU * Available opu GHz (1), reserved (1), sotal Memory * 4 Available Memory (1) GB, reserved (1) GB, t Disks Disks Disk 1 You have exceeded the max disk size by 40                                                   | total(18) GB .<br>70 ① | GB        |
| CPU * CPU * Available opu GHz (*), reserved (*), total Memory * 4 Available Memory * 08, reserved (*) G8, t Disks Disk 1 You have exceeded the max disk size by 40 Available Storage (\$0) G8, reserved (120) G              | total(18) GB .<br>70 ① | GB        |
| CPU * CPU * Available opu GHz (1), reserved (1), sotal Memory * 4 Available Memory (1) GB, reserved (1) GB, r Disks Disk 1 You have exceeded the max disk size by 40 Available Storage (20) GB, reserved (120) G Description | total(18) GB .<br>70 ① | GB        |
| CPU * CPU * Available opu GHz (*), reserved (*), total Memory * 4 Available Memory * 08, reserved (*) G8, t Disks Disk 1 You have exceeded the max disk size by 40 Available Storage (\$0) G8, reserved (120) G              | total(18) GB .<br>70 ① | GB        |
| CPU * CPU * Available opu GHz (1), reserved (1), sotal Memory * 4 Available Memory (1) GB, reserved (1) GB, r Disks Disk 1 You have exceeded the max disk size by 40 Available Storage (20) GB, reserved (120) G Description | total(18) GB .<br>70 ① | GB        |

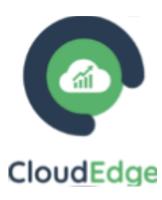

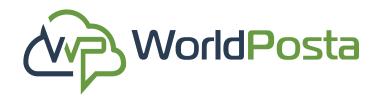

### a. Virtual Machines:

#### 13. Add K8s:

Go to Virtual Machines, then click on the "+" sign at the top-right corner, then choose "Add K8s". You can now add new K8s to your account, where you can choose the Reservation and Gateway and specify the Nodes/Master Nodes VM by giving it a Name, Selecting the Platform, Blueprint, Host Name and Password, CPU, Memory, Storage, and Description. You can also specify the Number of Nodes/Master Nodes VMs you want to create all at once, then Click on "Add".

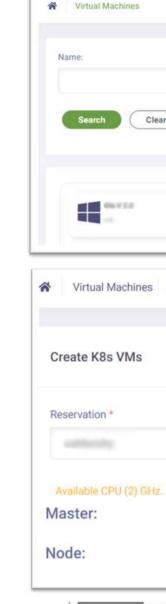

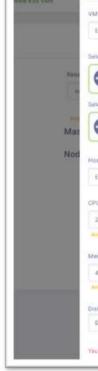

| Reservation: Date Range                                                                                | Add VM     Add K8s | Hect Group-                  |   |
|----------------------------------------------------------------------------------------------------|--------------------|------------------------------|---|
| ur )                                                                                                   |                    |                              |   |
|                                                                                                    |                    |                              |   |
| Create K8s VMs                                                                                         |                    |                              | C |
|                                                                                                    |                    |                              |   |
| Gateway *                                                                                              |                    |                              |   |
| Available Memory(8) GB.                                                                                | Available Sto      | rage (30) GB.<br>+<br>+<br>+ |   |
| Name<br>Inter Virtual Machine name                                                                     |                    |                              |   |
| ect a Platform * Ubuntu ect a Blueprint * master master                                                |                    | 10 mager 5 10 KB             |   |
| st Name * (Boot & Worldposta) F<br>Inter VM Hostname Einter (Boot & World<br>D *                       |                    |                              |   |
| :<br>window CPU Oriz (2), Reserved (4), Tyter (8),<br>many *<br>t                                      |                    |                              |   |
| alable Memory(E) (UE, Keservent(E) (GE, Tolast14) (GE).<br>4a<br>Name exceeded the max disk alab by 10 | C CB 71556-40      |                              |   |
|                                                                                                    |                    |                              |   |

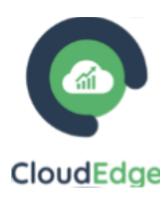

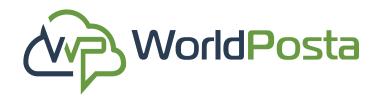

### **b.** Reservations:

In this tab you can View, Upgrade or Delete your current reservations. You can also view the **Status**, **Start** and **End dates** and how much time you have left for this reservation under **Elapsed Time**.

- **1.** Click on "**Details**" to view the reservation where you will find:
- i. Your Quota details for this reservation, like your
   VPN, RAM, Flash Disk, and No. of Cores.

| Reservations         |             |               |               | 0 0             |
|----------------------|-------------|---------------|---------------|-----------------|
|                      |             |               |               | Custom plan     |
| ((•)) Status: Active | Start Date: | End Date:     | Elapsed Time: | Details         |
|                      |             |               |               |                 |
|                      |             |               | с             | ustom plan      |
| ((•)) Status: Active | Start Date: | Elapsed Time: |               | elete Upgrade ) |
| End Date:            |             |               |               |                 |
|                      |             |               |               |                 |

| <ul> <li>Status: Active</li> <li>End Date:</li> <li>Quota History</li> </ul> |
|------------------------------------------------------------------------------|
| Quota History                                                                |
|                                                                              |
|                                                                              |
|                                                                              |
|                                                                              |
|                                                                              |
|                                                                              |
| VPN                                                                          |
| 2444                                                                         |
| (MIN)                                                                        |
|                                                                              |
|                                                                              |

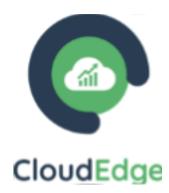

| - 10 |
|------|
|      |
| 1010 |
|      |

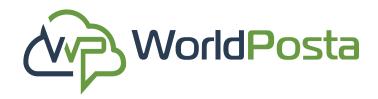

### **b.** Reservations:

1. ii. Your Transactions history: Click on "Transactions" to view the Transaction details, you can then go back to Transactions when you click on "Back To Transactions".

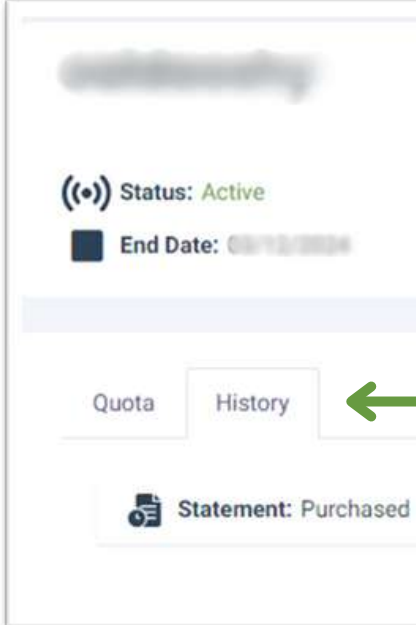

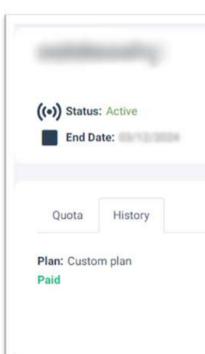

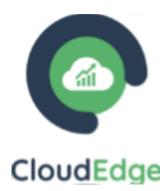

|             |               | Custom plan    |
|-------------|---------------|----------------|
| Start Date: | Elapsed Time: | Delete Upgrade |
| Date:       | Amount:       | Transactions   |
|             |               |                |
|             |               | Custom plan    |
| Start Date: | Elapsed Time: | Delete Upgrade |

| Rest Amount. |                        |
|--------------|------------------------|
| End on       | + Back to Transactions |
|              |                        |

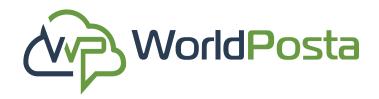

### **b. Reservations:**

 iii. Delete this Reservation along with its Resources: click on "Delete", then Copy & Paste the Name of the Reservation then click on "Confirm Delete".

\*\*Always copy the name of the item you are trying to delete to guarantee error-free operations.\*\*

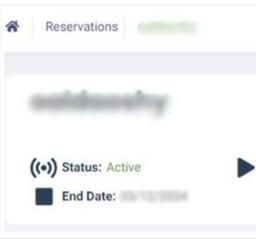

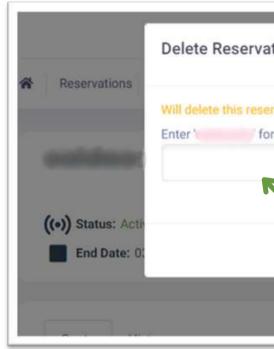

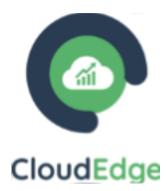

|             |               | 0              |
|-------------|---------------|----------------|
|             |               | Custom plan    |
| Start Date: | Elapsed Time: | Delete Upgrade |
|             |               |                |

| ation: ×                    | H, and the second second secon |
|-----------------------------|----------------------------------------------------------------------------------------------------|
| ervation and it's resources | 0                                                                                                    |
| or verification             | Custom plan                                                                                                    |
| Confirm Delete cancel       | Delete Upgrade                                                                                                    |
|                             |                                                                                                    |

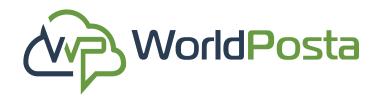

### **b.** Reservations:

1. iv. Upgrade your reservation where you can:

i. Modify the Subscription Period, Reservation Name, Flash Disk, Backup, RAM, Cores, Windows And Linux Licenses, Trend Micro Deep Security, Cortex XDR Endpoint Protection, Public Ips, and Load Balancers.

ii. You can also Enable/Disable Ransomware
Protection, PaloAlto Advanced Firewall and VPN,
then click on "Upgrade Reservation".

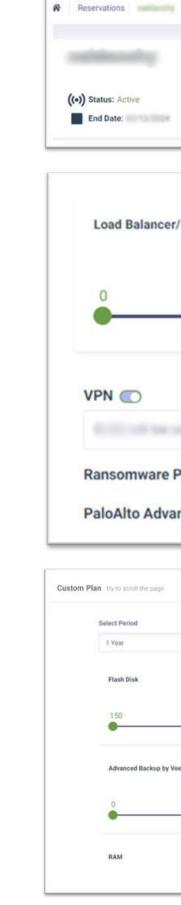

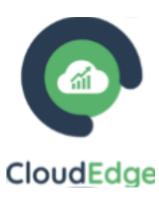

|                                          | Ø                                        |
|------------------------------------------|------------------------------------------|
| Start Date: Elapsed Time:                | Custom plan<br>Delete Upgrade            |
| IP<br>- 0                                | Price :<br>Selected Count : 0<br>+<br>64 |
|                                          |                                          |
| rotection )                              |                                          |
| Price                                    | Reservation Name                         |
| - 150 + 100000                           | Summary Total Price \$0.00               |
| errice : Selected Count : 0 - 0 + 100000 |                                          |
| Price : 1<br>Selected Count : 16         |                                          |

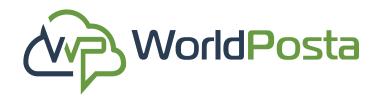

### **b.** Reservations:

#### 1. v. l.v. Add a new reservation :

To create a new Reservation, go to the **Reservations** section and click the **"+"** sign in the top-right corner. Here, you'll discover available plans to subscribe to, including **pre-configured reservations** or the option **to customize your own.** 

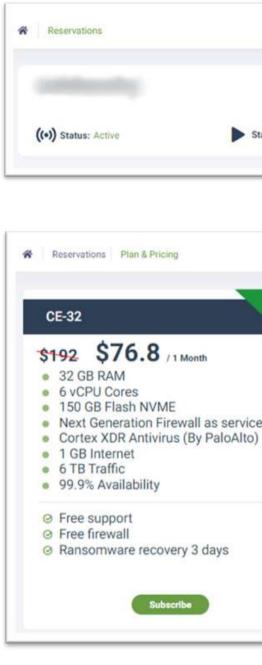

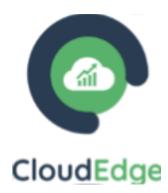

|           |           |               | Custom plan |
|-----------|-----------|---------------|-------------|
| art Date: | End Date: | Elapsed Time: | Details     |
|           |           |               |             |

| <ul> <li>CE-128</li> <li>S640 \$256 / 1 Month</li> <li>128 GB RAM</li> <li>20 vCPU Cores</li> <li>1 TB Flash NVME</li> <li>Next Generation Firewall as service</li> <li>Cortex XDR Antivirus (By PaloAlto)</li> <li>Ransomware Protection</li> <li>1 GB Internet</li> <li>12 TB Traffic</li> <li>99.9% Availability</li> <li>S Free support</li> <li>Free firewall</li> </ul> |
|----------------------------------------------------------------------------------------------------|
|                                                                                                    |
| Ransomware recovery 3 days                                                                                                    |

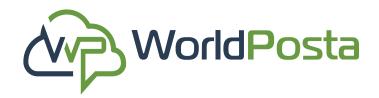

### **b. Reservations:**

#### 1.v. Add a new reservation :

Click on **"Subscribe"** on the Reservation you'd like to subscribe to, then fill out the Name of the new Reservation and click the button to select your desired plan. Finally, click **"Continue" to proceed.** 

\*\* For the Custom plan, you will follow the same steps but after customizing your plan you will click on "Request reservation".

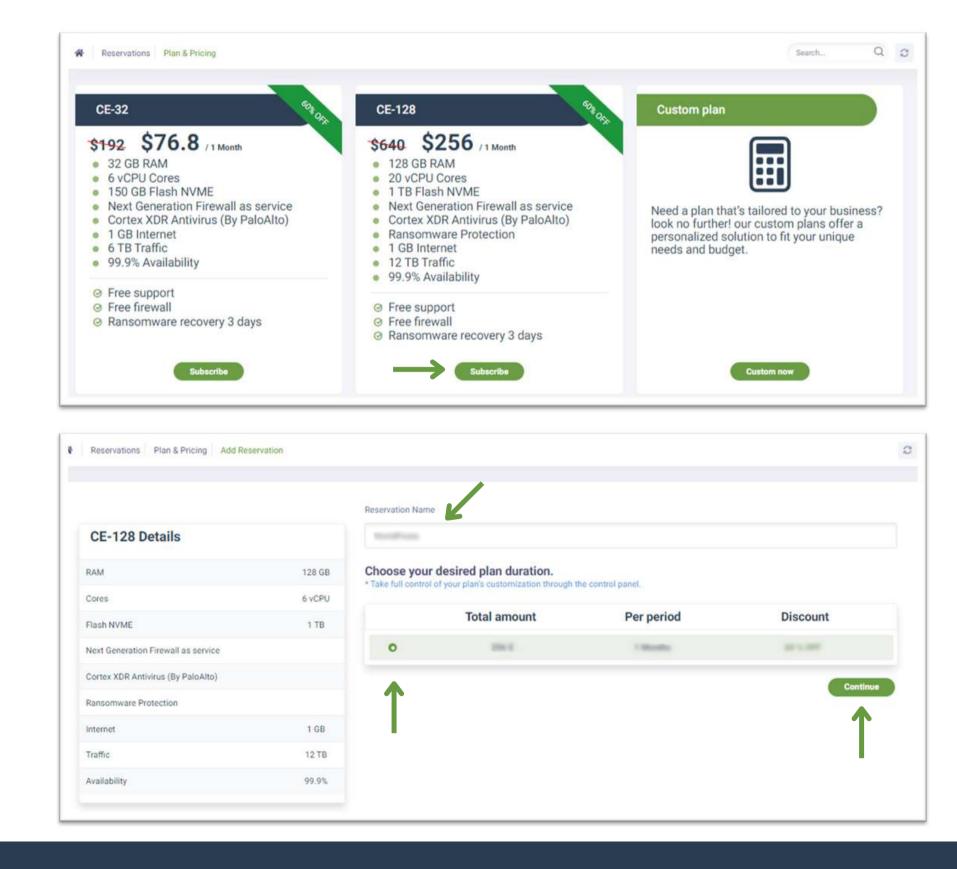

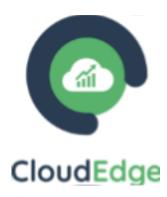

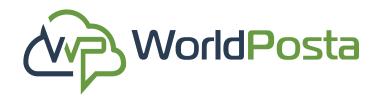

### **b.** Reservations:

#### **1.v. Add a new reservation :**

After clicking "Continue," you'll review your payment details and confirm the subscription. Then, select "Confirm & Pay" to proceed to the payment page where you can enter your card information. Finally, click "Subscribe" to complete the payment process.

| Payment Check & Conf             | irmation ×   |
|----------------------------------|--------------|
| Enter coupon code                | Apply Coupon |
| Summary                          |              |
| 26-128                           | e contro     |
| RAM : (Required)128 / GB         |              |
| Flash Disk : (Required)1000 / GB |              |
| Cores : (Required)20 / vCPU      |              |
| Period time:                     |              |
| SubTotal:                        | S            |
| Discount:                        | \$           |
|                                  |              |

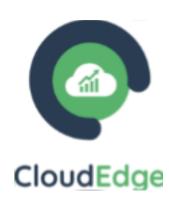

| <ul> <li>WardPasta</li> </ul> | Pay with card                                                                                   |                             |
|-------------------------------|-------------------------------------------------------------------------------------------------|-----------------------------|
| Subscribe to                  | Email                                                                                           |                             |
| per<br>month                  | Card information                                                                                |                             |
|                               | 1234 1234 1234 1234                                                                             | VISA                        |
|                               | MM / YY                                                                                         | cvc 🗖                       |
|                               | Cardholder name                                                                                 |                             |
|                               | Full name on card                                                                               |                             |
|                               | Country or region                                                                               |                             |
|                               | Egypt                                                                                           | ~                           |
|                               | Securely save my information<br>Enter your phone number to cr<br>faster on WorldPosta and every | eate a Link account and pay |
|                               |                                                                                                 | Optional                    |
|                               | linde - 1                                                                                       | More info                   |
|                               |                                                                                                 |                             |

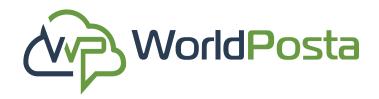

### c. Gateways:

In this tab you can **View, Search** for, **Delete** and **Add** your **Gateways** for your reservations.

**i. Add** a new Gateway by clicking on the **"+"** sign at the top-right corner, then fill out the data to create the new gateway and click on **"Save**".

|                 |           |              | 7 |
|-----------------|-----------|--------------|---|
| the contraction |           |              | ā |
| Reservation:    | 3 Subnet: | Description: |   |
|                 |           |              | 窗 |
| Reservation:    | Subnet:   | Description: |   |
|                 |           |              | 窗 |
| Reservation:    | Subnet:   | Description: |   |

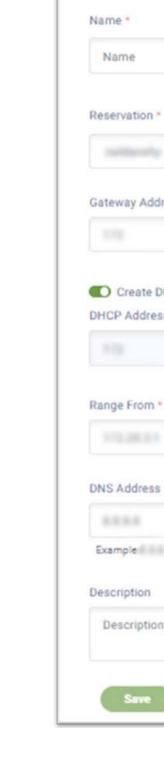

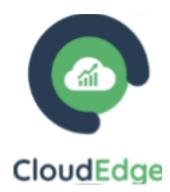

|   | K          |   | 0/5 |
|---|------------|---|-----|
|   |            |   |     |
|   |            |   | ~   |
| • | . 200      | / | ~   |
| • | • 100      | / |     |
|   | Range To * |   |     |
|   |            |   |     |
|   |            |   |     |
|   |            |   |     |
|   |            |   |     |
|   |            |   |     |

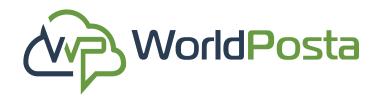

### c. Gateways:

ii. Delete a Gateway by clicking on the sign on the right, then Copy & Paste the Name of the Gateway you want to delete then click on "Confirm Delete".

\*\*Always copy the name of the item you are trying to delete to guarantee error-free operations.\*\*

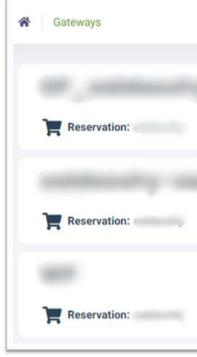

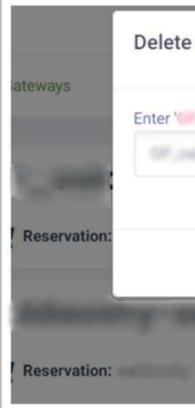

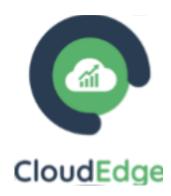

|                                                                                                    |                  |             | Search       | Q <b>D</b> Ø |
|----------------------------------------------------------------------------------------------------|------------------|-------------|--------------|--------------|
|                                                                                                    | 1 Subnet:        |             | Description: | ũ            |
|                                                                                                    | Subnet:          |             | Description: |              |
|                                                                                                    | Subnet:          |             | Description: | â            |
| Gateway:                                                                                                    | P. patricely/    |             | ×            | R v          |
| and a second second second second second second second second second second second second second second second s | for verification |             |              |              |
|                                                                                                    |                  | firm Delete | Cancel       | Descrip      |
| -                                                                                                    | 🚯 Sub            | net:        | 1.54         | Descrip      |

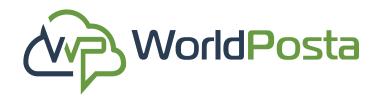

### d. NATs:

In this tab you can **View** your **NATs** and **Enable** 

#### Disable and Delete them.

You can also Edit/ Add new NATs

i. Enable/ Disable the status of the Status your
NATs. Click on the sign under "Status" to disable the Nat and on to enable it.

| NATs     |             |             |         |             |            |         | Search        |        | Q       | 4 |
|----------|-------------|-------------|---------|-------------|------------|---------|---------------|--------|---------|---|
| (••) NAT | K           |             |         |             |            |         |               |        |         |   |
| Name     | Reservation | Action Type | Source  | Destination | Translated | Service | Description   | Status | Actions |   |
|          |             | SNAT        |         |             |            |         | $\rightarrow$ |        |         |   |
|          |             | DNAT        | ••••••• |             |            |         | $\rightarrow$ | •      | :       |   |

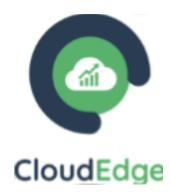

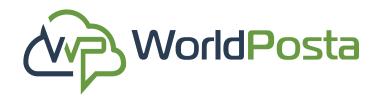

### d. NATs:

### ii. Add new NATs:

To Add a new NAT, click on the "+" sign at the topright corner, then fill in the data required such as Name, and whether it's DNAT or SNAT, select the Gateway and Gateway Address, Elastic IP address, Port and write a Description for your new NAT then click on "Create" at the bottom.

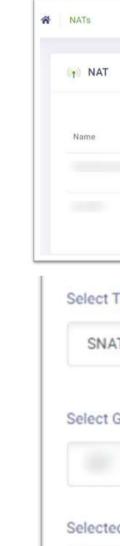

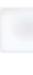

Elastic

Port

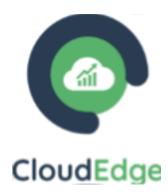

|      |             |                |                      |             |            |         | Search      | C      | 2 🛛     |  |
|------|-------------|----------------|----------------------|-------------|------------|---------|-------------|--------|---------|--|
|      |             |                |                      |             |            |         |             |        |         |  |
| f    | Reservation | Action<br>Type | Source               | Destination | Translated | Service | Description | Status | Actions |  |
|      |             | SNAT           |                      |             |            |         |             |        | εľ.     |  |
|      |             | DNAT           | ( <u>400)  00004</u> |             |            |         |             | ð.     | 1       |  |
| pe   |             |                |                      |             |            |         |             |        |         |  |
|      |             |                |                      |             |            |         |             |        | ~       |  |
|      |             |                |                      |             |            |         |             |        |         |  |
| atew | /ay *       |                |                      |             |            |         |             |        |         |  |
|      |             |                |                      |             |            |         |             |        | ~       |  |
| Gat  | eway A      | ddrace         |                      |             |            |         |             |        |         |  |
| Gat  |             | uuress         |                      |             | 1          |         | 1           |        | ~       |  |
|      |             |                |                      |             |            |         | · _         |        |         |  |
|      |             |                |                      |             |            |         |             |        |         |  |
|      |             |                |                      |             | 1          | R       |             |        |         |  |
| *    |             |                |                      |             |            |         |             |        |         |  |

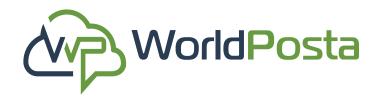

### d. NATs:

### iii. Edit an Existing NAT:

To Edit an Existing NAT, click on the i sign on the right, then choose "Edit". Edit your data and then click on "Edit NAT" at the bottom to save your work.

| Name    | Reservation | Action Type | Source  | Destination | Translated | Service          | Edit   | - |
|---------|-------------|-------------|---------|-------------|------------|------------------|--------|---|
| 1000    | setting by  | and the     | 1000000 |             | 214121121  | 3. <del>11</del> | Delete |   |
| CLA.RDP | 1000000     | 2007        |         | 10.012      | 17038-12   | -                |        | ÷ |
|         |             |             |         |             |            |                  |        | 1 |
|         |             |             |         |             |            |                  |        |   |

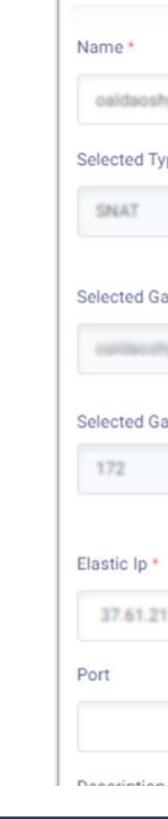

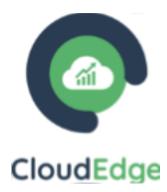

|                | 18/50 |
|----------------|-------|
| snat1111       |       |
|                |       |
|                |       |
| way*           |       |
|                |       |
|                | 1     |
|                |       |
| eway Address * | / 28  |
|                |       |
|                |       |
|                |       |

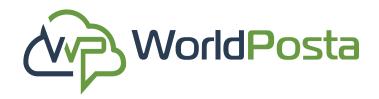

### d. NATs:

### iii. Delete NATs:

To **Delete an Existing NAT**, click on the i sign on the right, then choose "**Delete**" then **Copy & Paste** the **Name** of the NAT you want to delete then click on **"Confirm Delete"**.

\*\*Always copy the name of the item you are trying to delete to guarantee error-free operations.\*\*

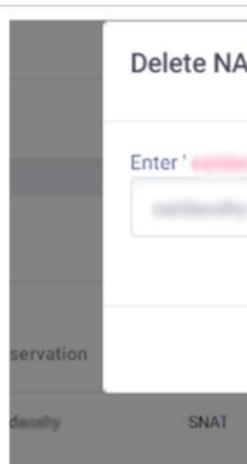

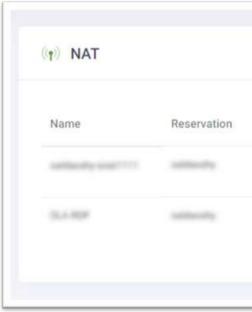

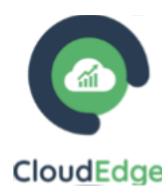

| T: califically snat1111 | ×  |       |
|-------------------------|----|-------|
| ' for verification      |    |       |
| Confirm Delete Cance    |    | lated |
|                         | ** |       |

| Action Type | Source | Destination | Translated | Service  | s Edit |
|-------------|--------|-------------|------------|----------|--------|
| 10017       |        |             |            |          | Delete |
|             |        |             |            | TCP-3389 |        |

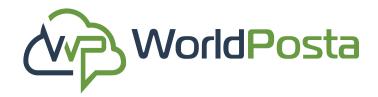

### e. VPN:

#### i. Add a new VPN:

To Add a new VPN, click on "Create VPN" or click on the "+" sign at the **top-right corner**.

VPN

A VPN

Select Reservation:

caldisishy

Cluers

Gateway

www.worldposta.com

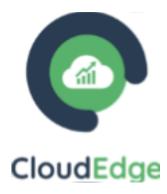

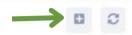

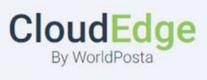

Create your first VPN to start working.

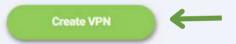

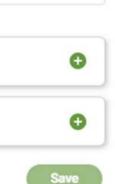

×

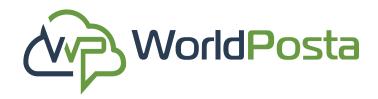

### e. VPN:

### i. i. Add a new VPN:

You can now choose the **Reservation**, Users, and Gateway for your VPN and click on "Save".

#### \*Notes:

**1.** Usernames must not contain any spaces or special characters.

2. Once you click on "Save", it takes 15 minutes until your VPN is created and ready for use.

**3**. if you change your password, it might take a few minutes to reflect, you will see the progress in "Status".

| Select Reservation:                           |                            |                              |
|-----------------------------------------------|----------------------------|------------------------------|
| oddaody .                                     |                            |                              |
| Users                                         |                            | $\rightarrow$                |
| 145,30P                                       |                            |                              |
| Gateway                                       |                            | $\rightarrow$                |
| caldaceby-segment1                            |                            |                              |
|                                               |                            |                              |
| Add Gateway                                   | × Add New Users Username * |                              |
| WP                                            | Username                   |                              |
| caldacaby segment1                            | Password *                 | , <u> </u>                   |
| Add                                           | Add                        | Generate Passwo              |
| Remote Access VPN(SSL VPN)                    | GlobalProtect C            | lient is <u>available he</u> |
| VPN Name: Creation Date:<br>Reservation Name: | Status: In Process 10%     |                              |

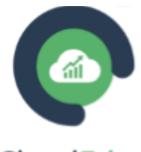

#### CloudEdge

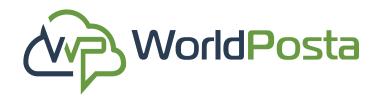

### e. VPN:

#### i. Add a new VPN:

Once your VPN has been created, you can now View your VPNs and download Global Protect Client from the **top-right corner** when you click on **"Available here"**. Once it's been downloaded and installed, open GlobalProtect Client from the taskbar.

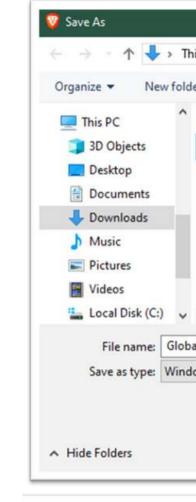

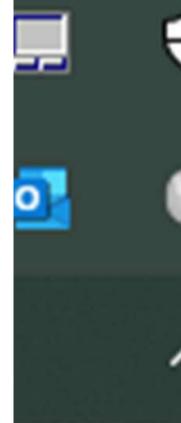

|                          | [ *                |                                                                 | ×                |
|--------------------------|--------------------|-----------------------------------------------------------------|------------------|
| his PC > Downloads >     | v ⊙                | Search Downlo                                                   | ads 🔎            |
| ler                      |                    |                                                                 | III ▼ <b>(</b> ) |
| Name                     |                    | Date modified                                                   | Туре             |
| > Earlier this month (1) | -                  |                                                                 |                  |
|                          |                    |                                                                 |                  |
| <                        |                    |                                                                 | >                |
| oalProtect               |                    |                                                                 | ~                |
| dows Installer Package   |                    |                                                                 | ~                |
|                          | $\rightarrow$      |                                                                 | Cancel           |
| •                        | 🊧 paloa <u>lto</u> | GlobalPro                                                       | otect ≡          |
| ● ←                      | Enter th<br>and    | SCONNE<br>e portal addres<br>l secure access<br>cations and the | to your          |
| ~ ¶⊒•                    | Portal             | Connect                                                         |                  |

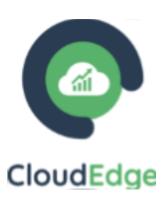

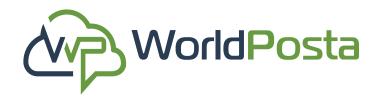

### e. VPN:

#### i. Add a new VPN:

Now click on the  $\equiv$  sign at the **top-right corner**, then click on "Settings".

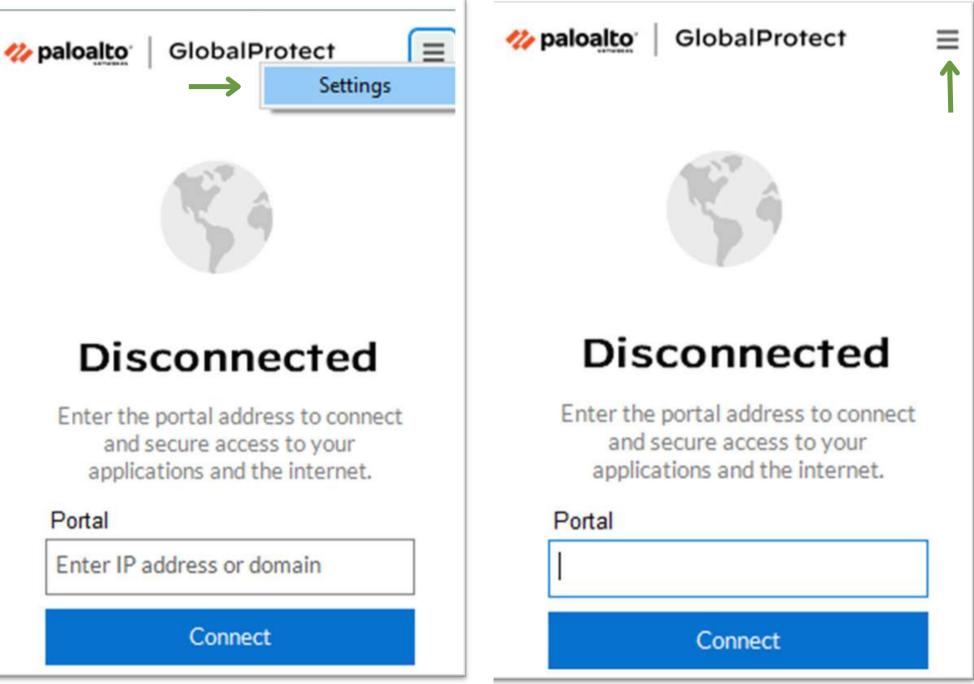

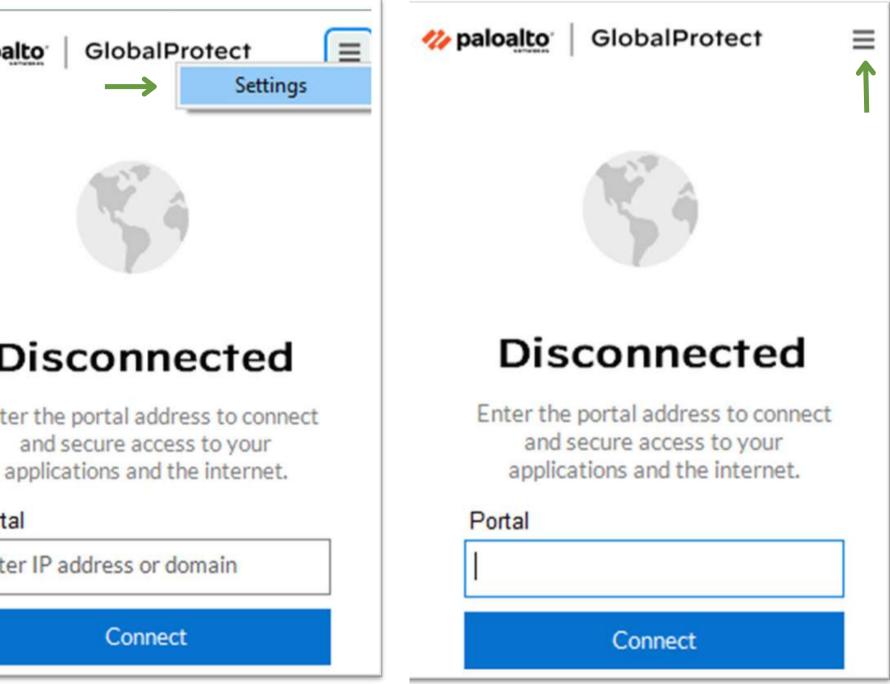

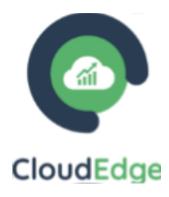

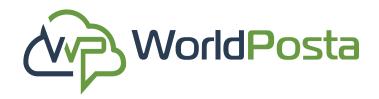

### e. VPN:

#### i. Add a new VPN:

Now click on the 🕥 sign and insert your **Public IP** Address (you can find it under your VPN) then click on "Add".

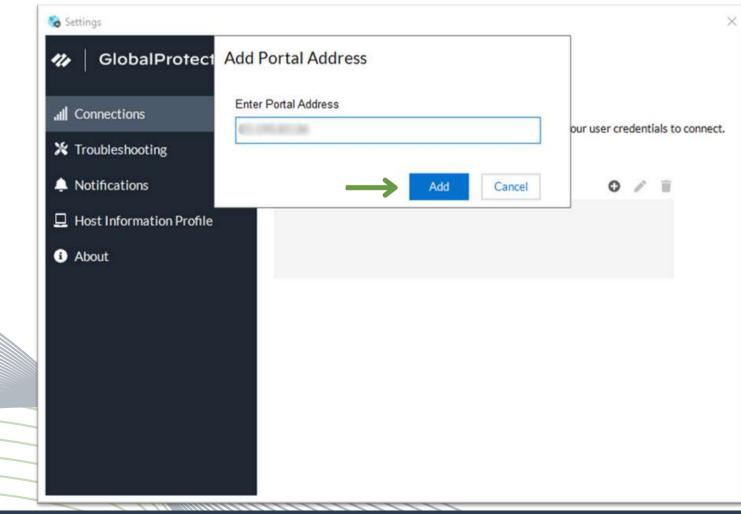

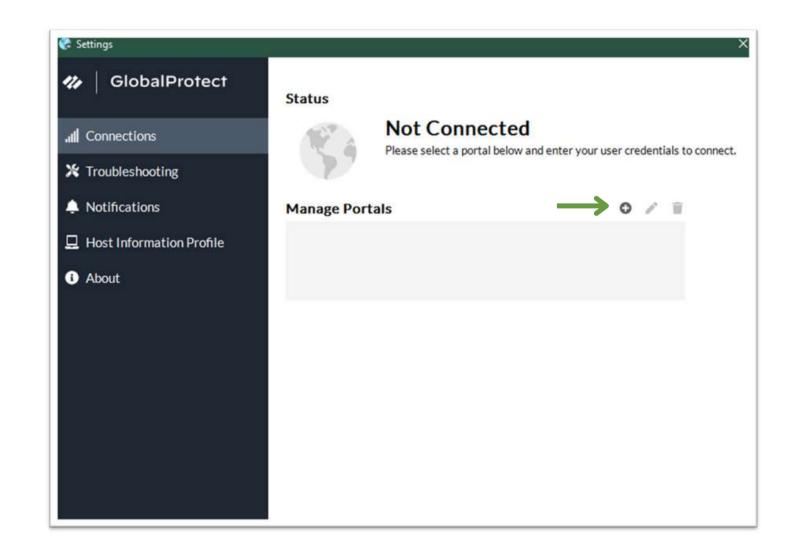

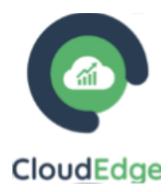

www.worldposta.com

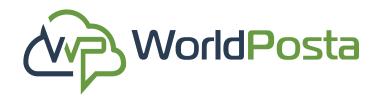

### e. VPN:

#### i. Add a new VPN:

After you add your public IP adress, click on "Connect" then you will see a "Show Certificate" Option, click on it and it will open the certificate installation window, click on "Install Certificate".

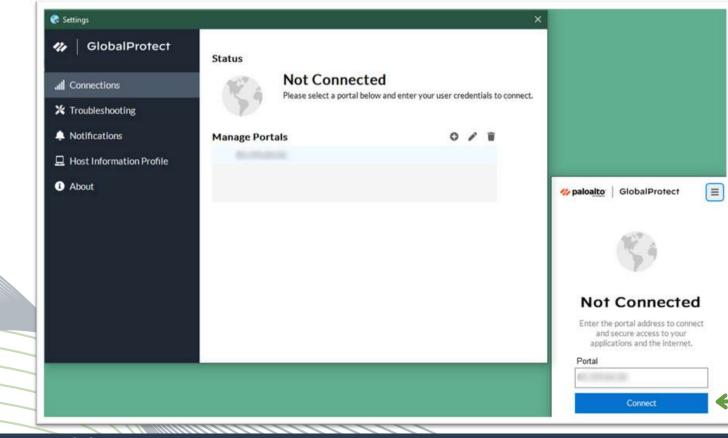

|     | Certifica                                        |
|-----|--------------------------------------------------|
| ins | is CA Root co<br>tall this cert<br>thorities sto |
|     | Issued to:                                       |
|     | Issued by:                                       |
|     | Valid from                                       |
| I   |                                                  |
|     |                                                  |
|     |                                                  |

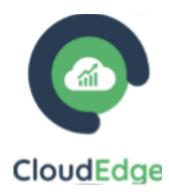

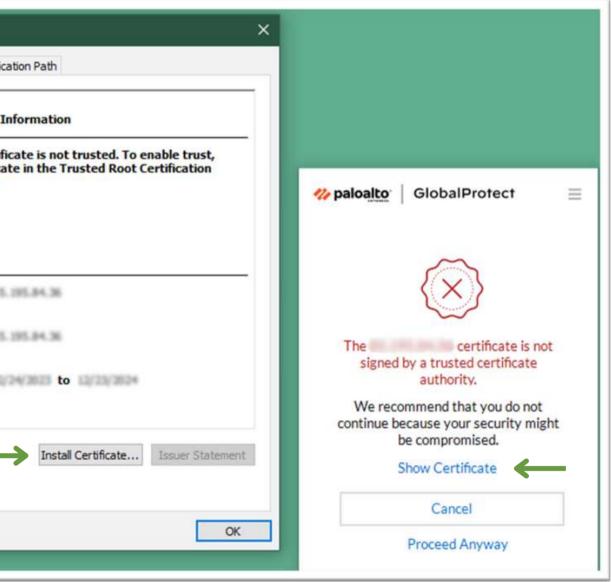

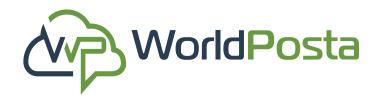

### e. VPN:

#### i. Add a new VPN:

Choose "Current User", then click on "Next". Choose "Place all certificates" in the following store", then click on "Browse".

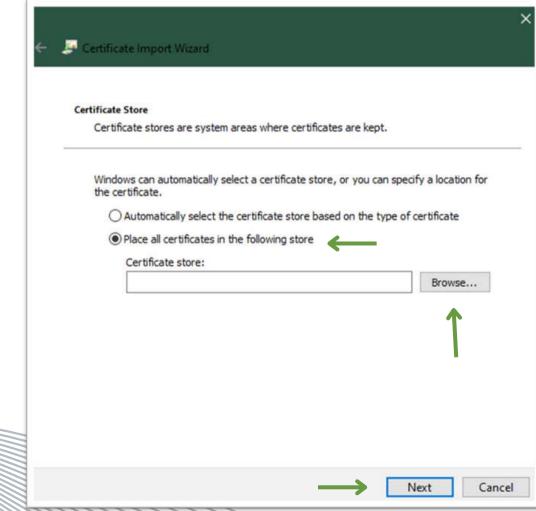

www.worldposta.com

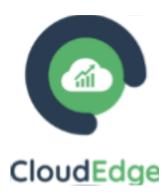

| Certificate Import Wizard                                                           | ×                                                                                                    |
|-------------------------------------------------------------------------------------|----------------------------------------------------------------------------------------------------|
| Welcome to the Certific                                                             | ate Import Wizard                                                                                                    |
| This wizard helps you copy certificate<br>lists from your disk to a certificate sto | es, certificate trust lists, and certificate revocation<br>ore.                                                                                    |
| and contains information used to pro-                                               | tification authority, is a confirmation of your identity<br>tect data or to establish secure network<br>a system area where certificates are kept. |
| Store Location                                                                      |                                                                                                    |
| Current User                                                                        |                                                                                                    |
| O Local Machine                                                                     |                                                                                                    |
| To continue, click Next.                                                            |                                                                                                    |
|                                                                                     | Next Cancel                                                                                                    |

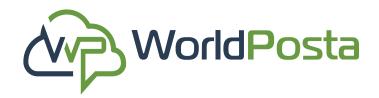

### e. VPN:

#### i. Add a new VPN:

After clicking on **"Browse"**, choose **"Trusted Root Certification Authorities"** then click on **"OK"**, then **"Next"** then **"Finish"** and now click on **"Yes"**, then **"OK"**.

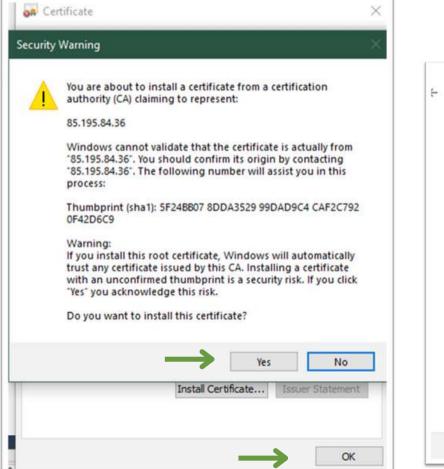

| 🖗 Certificate Im            | port Wizard                                                                                                    |
|-----------------------------|----------------------------------------------------------------------------------------------------|
| Certificate Store           |                                                                                                    |
| Certificate s               | Select Certificate Store                                                                                        |
| Windows ca<br>the certifica | Select the certificate store yo                                                                                 |
| O Autor<br>Place<br>Certi   | Personal Trusted Root Certific Enterprise Trust Intermediate Certificat Trusted Publishers Intrusted Certificat |
|                             | Show physical stores                                                                                            |

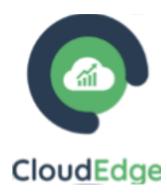

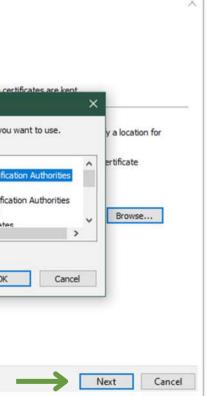

#### E Certificate Import Wizard

#### **Completing the Certificate Import Wizard**

The certificate will be imported after you click Finish.

You have specified the following settings:

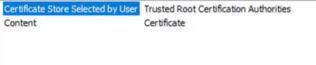

Finish Cancel

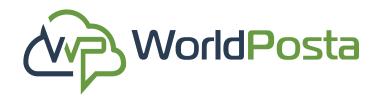

### e.VPN:

#### i. Add a new VPN:

After installing the certificate, go to **GlobalProtect** and enter your **Username** and **Password** (which you created when you created your VPN) then click on **"Connect"**. You should now be connected successfully.

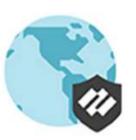

GlobalProtect

🌽 paloalto'

#### Connected

Ex-GateWay Best Available Gateway

Disconnect

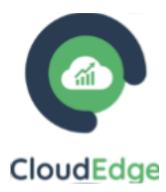

| Seneral Details Certification Path                                                |                         |
|-----------------------------------------------------------------------------------|-------------------------|
| Certificate Information This CA Root certificate is not trusted. To enable trust, | 60                      |
| install this certificate in the Trusted Root Certification<br>Authorities store.  | ٩                       |
| Certificate Import Wizard X                                                       | Enter login credentials |
| Issu The import was successful.                                                   | Username                |
| Issu                                                                              | 145_WP                  |
| Valid from 12/24/2023 to 12/23/2024                                               | Password                |
|                                                                                   | ••••••                  |
|                                                                                   |                         |
| Install Certificate Issuer Statement                                              | Connect                 |

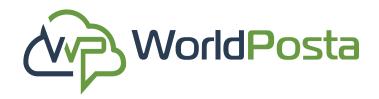

### e.VPN:

#### i. Add a new VPN:

Another way to set up your certificate is to click on the sign at the top-right corner, then choose **"Export Certificate"**, this will download your certificate to your local

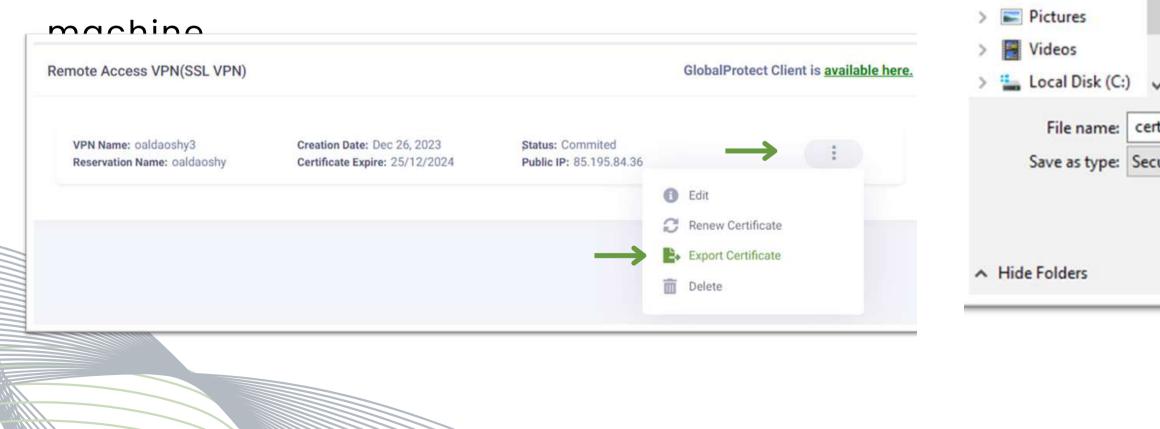

Save As

Organize 🔻

This PC

> 3D Objects

> 🗧 Documents

Music

Downloads

> Desktop

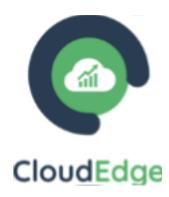

|      |       | s PC > Downloads >       | ⊙ ~ | Search Downloa |      | 2 |
|------|-------|--------------------------|-----|----------------|------|---|
| N fo | olde  | r                        |     |                |      | 6 |
|      | ^     | Name                     | Da  | te modified    | Туре |   |
|      |       | > Today (1)              |     |                |      |   |
|      |       | > Earlier this month (1) |     |                |      |   |
|      |       |                          |     |                |      |   |
|      |       |                          |     |                |      |   |
|      |       |                          |     |                |      |   |
|      |       |                          |     |                |      |   |
|      |       |                          |     |                |      |   |
|      |       |                          |     |                |      |   |
|      | ~     | <                        |     |                |      |   |
|      |       | <<br>cate                |     |                |      |   |
| ce   | rtifi |                          |     |                |      |   |
| ce   | rtifi | cate                     |     |                |      |   |
| ce   | rtifi | cate                     |     |                |      |   |

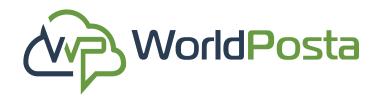

### e.VPN:

#### i. Add a new VPN:

Open your certificate, and then click on "Open" to bypass the security warning, then click on "Install Certificate", choose "Local Machine" then click "Next", it will ask you for Administrative access so click on "Allow" and then proceed with the rest of the steps just like the previous process.

#### - Security Warning

#### u want to open this file?

| Name:      | C:\Users\Admin\Dov   |
|------------|----------------------|
| Publisher: | Unknown Publisher    |
| Type:      | Security Certificate |
| From:      | C:\Users\Admin\Dov   |
|            |                      |

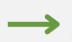

rays ask before opening this file

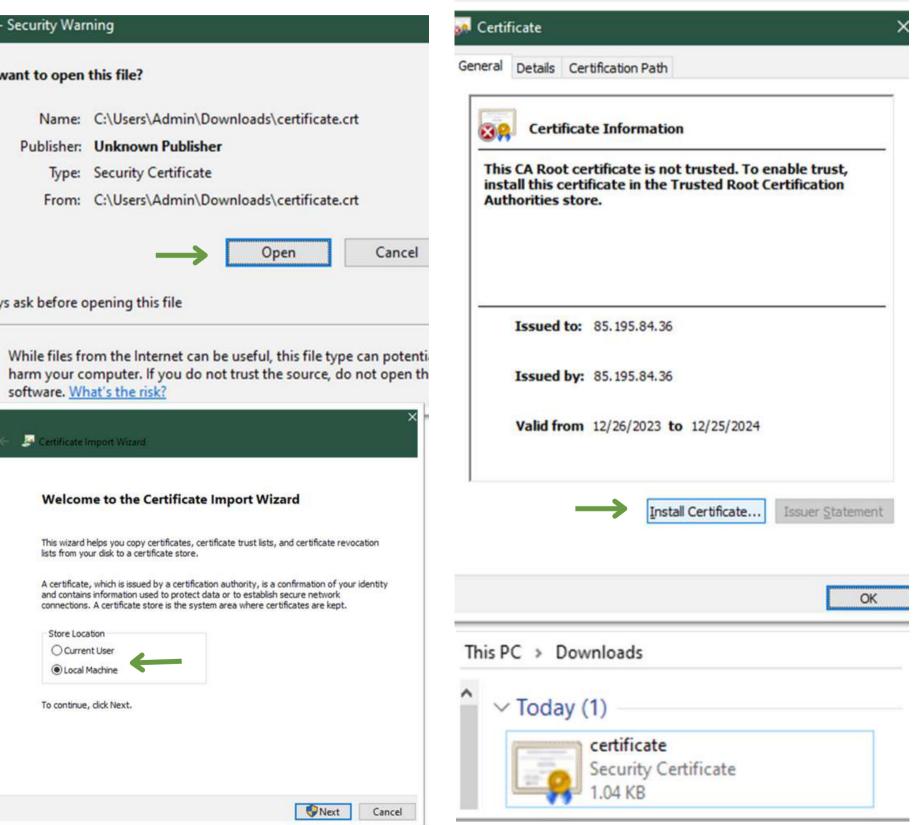

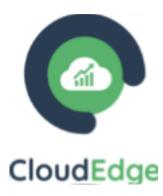

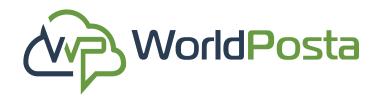

### e.VPN:

#### i. Add a new VPN:

To Edit a **VPN**, click on the sign on the right, then choose **"Edit"**, you will then need to enter a 6-digit code you will receive on your **email**, then click on **"Submit"**.

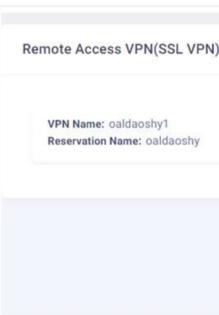

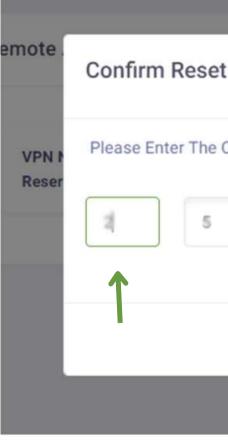

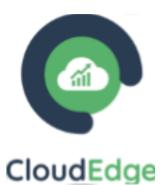

|                                                        |                  | G | ilobalProtect Client is                                   | <u>availabl</u> | <u>e here.</u> |
|--------------------------------------------------------|------------------|---|-----------------------------------------------------------|-----------------|----------------|
| Creation Date: Dec 10, 2023<br>Public IP: 85.195.84.36 | Status: Commited |   |                                                           | :               |                |
|                                                        | $\rightarrow$    |   | Edit<br>Renew Certificate<br>Export Certificate<br>Delete |                 |                |

| Password: ×                            | GlobalP |
|----------------------------------------|---------|
| Code that you have recived via email : | mited   |
| Submit Cancel                          |         |

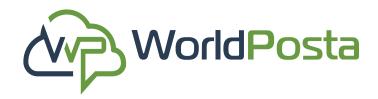

### e.VPN:

### ii. Edit a VPN:

After writing the **6-digit code** you received, you will be able to **access** and edit your VPN where you will find:

1. Users: You will be able to:

**a. Add new Users** by clicking ton the **"+"** sign on the right and then assigning a Username and a Password (You can also use a generated password by clicking on **"Generate Password"**) for the new User then clicking on **"Add"**.

| /PN                  | CloudE            |
|----------------------|-------------------|
| eservation Name:     |                   |
| Users                | $\rightarrow$ o   |
| 145_ola              | C 🔟               |
| Cateway              | •                 |
| online any segment t | 1                 |
|                      | Save              |
| Add New Users        | ×                 |
| Username *           |                   |
| 145_ Username        |                   |
| Password *           |                   |
| Password             | ۲                 |
| Add                  | Generate Password |

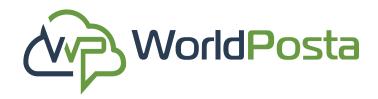

### e.VPN:

ii. Edit a VPN:

1. Users:

**b**. Change a User's Password by clicking on the sign next to the user. Enter the **new Password**, then click on **"Change Password"**, then click on **"Save"**.

| VPN                         |      |
|-----------------------------|------|
| Reservation Name: caldadaby |      |
| Users                       | Ø    |
| 145_ola                     |      |
| Gateway                     | •    |
| caldaoshy-segment1          |      |
|                             | Save |

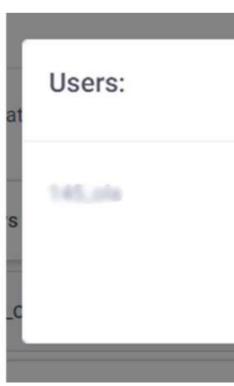

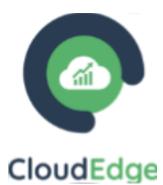

|               | ×               |   |
|---------------|-----------------|---|
| $\rightarrow$ | New Password    | ) |
|               | Change Password |   |

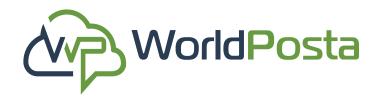

### e.VPN:

#### ii. Edit a VPN:

1. Users:

**b.** Change a User's Password by clicking on the sign next to the user. Enter the **new Password**, then click on **"Change Password"**, then click on **"Save"**.

### \*Note that you cannot delete a user if there are no other users\*.

| VPN                |         |
|--------------------|---------|
| Reservation Name:  |         |
| Users              | •       |
| 145_ola            | 2 🔟 <   |
| Gateway            | •       |
| caldaoshy-segment1 | <b></b> |
|                    | Save    |

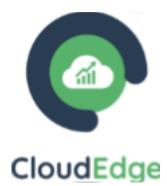

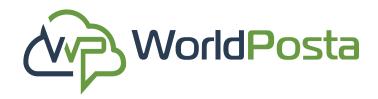

#### e.VPN:

ii. Edit a VPN:

### 2. Gateways:

**a**. You will be able to **Select/Unselect** a Gateway when you click on the **"+"** sign on the right, make your selection, then click on **"Add"**.

**b**. You can also **Delete** a Gateway by clicking on the sign next to that Gateway, then as **always**, click on **"Save".** 

| Reserva<br>Add Gateway   | ×             |      |
|--------------------------|---------------|------|
| Users                    |               | 0    |
| 145_c oaldaoshy-segment1 | $\rightarrow$ | C 🗖  |
| Gatew Add                |               | G    |
| oaldaoshy-segment1       |               |      |
|                          |               | Save |

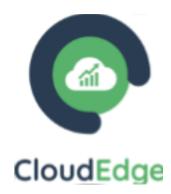

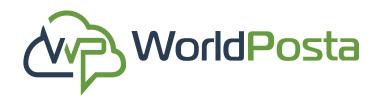

### e.VPN:

### iii. Renew/Export Certificate:

a.To Renew a VPN Certificate, click on the i sign on

the right, then choose "Renew a Certificate",

however, please note that if you click on "Confirm",

the old Certificate will no longer be valid.

### **b.** To **Export your VPN Certificate**,

click on the i sign and choose **"Export Certificate"**, and it will be downloaded on your device.

| 1 | Remo | ote Acc  | cess \ | /PN(SS    |      |
|---|------|----------|--------|-----------|------|
|   | v    | PN Nam   | e: oni | acety1    |      |
|   | R    | eservati | on Nam | ne: ceide | only |
|   |      |          |        |           |      |
|   |      |          |        |           |      |
|   |      |          |        |           |      |
|   |      |          |        |           |      |
|   |      |          |        |           |      |

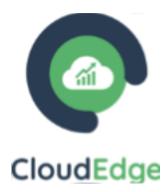

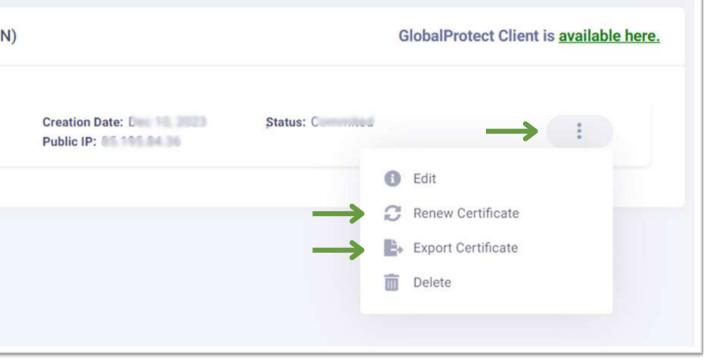

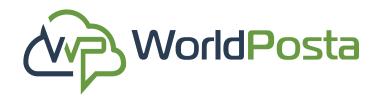

### e.VPN:

### iv. Delete a VPN:

To Delete a VPN, click on the sign on the right, then choose **"Delete"** then **Copy & Paste the Name** of the **VPN** you want to delete then click on **"Confirm Delete"**.

\*\*Always copy the name of the item you are trying to delete to guarantee error-free operations.\*\*

| Remote A         | ccess VPN(SSL VP                                                                       |
|------------------|----------------------------------------------------------------------------------------|
| VPN Na<br>Reserv | ame: Calledon ation Name: Calledon Name: Calledon Anno Anno Anno Anno Anno Anno Anno A |
|                  |                                                                                        |
|                  |                                                                                        |

|       | Delete VPN: |
|-------|-------------|
| PN    |             |
|       | Enter       |
| ote . | coldscoly1  |
| PN P  |             |

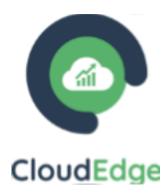

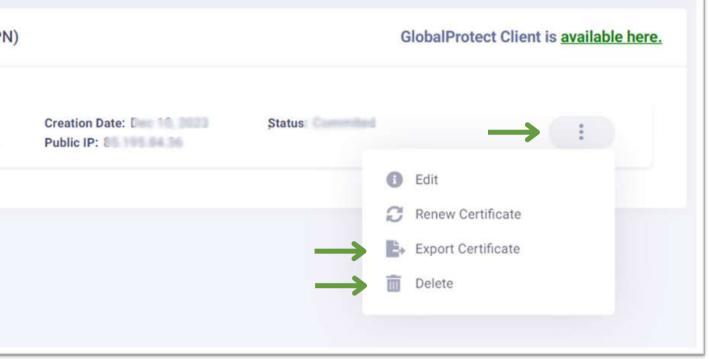

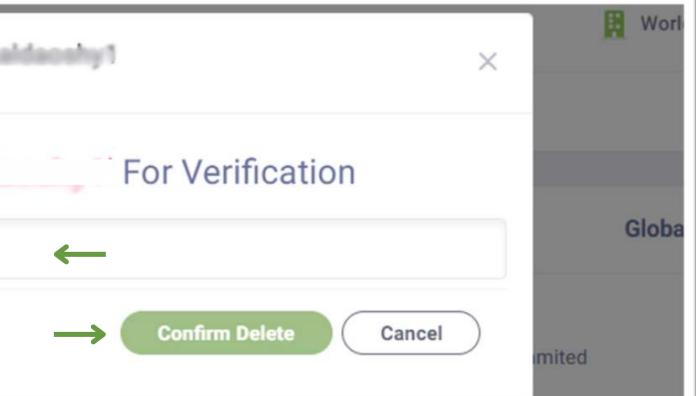

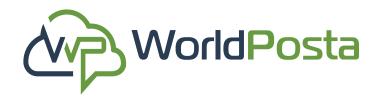

### f. Firewall:

in this tab, you can manage **Groups** and **Policies** related to network firewall settings. This allows you to **define** and **control access** rules, by specifying which connections and communication are **permitted** and which are **restricted** or **blocked**.

|     |                 | << |                 |               | B           | Worldposta | Hi, Wor | ldPost | а |
|-----|-----------------|----|-----------------|---------------|-------------|------------|---------|--------|---|
|     | CloudEdge       | *  | Firewall Groups |               |             | Search     | Q       | ۵      | C |
|     |                 |    | Groups          |               |             |            |         |        |   |
| (ů) | Gateways        |    |                 |               |             |            |         |        |   |
|     | NATS            |    | Name            | Reservation   | Description | Actions    |         |        |   |
| *** | VPN             |    | 11 sense        | and and a     |             | ÷          |         |        |   |
| ٥   | Firewall        | /  | 11 martin       | without a     |             | ÷.         |         |        |   |
|     | • Groups        |    | ti agen         | and the state |             | 1          |         |        |   |
|     | Policies        |    | ti emin         |               |             | 1          |         |        |   |
| Ŷ   | Reserved IP     |    |                 |               |             |            |         |        |   |
| 8   | Scheduled Tasks |    |                 |               |             |            |         |        |   |

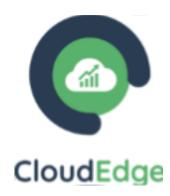

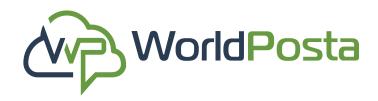

### f. Firewall:

### i. Groups:

Manage your groups by **Creating**, **Editing**, or **Deleting** them:

1. Create a new Firewall Group:

To **Create** a new **Firewall group**, click on the **"+"** sign at the top-right corner, this will open the Group's properties. Within the **"Main Info"** tab, you can define the Group's name, indicate the **Reservations** to which it will be added, and provide a Description, then click on **"Save"**.

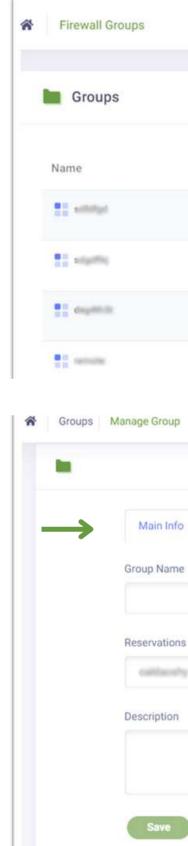

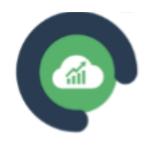

#### CloudEdge

|              |             | Search | Q   | ۵ | C |
|--------------|-------------|--------|-----|---|---|
|              |             |        |     | T |   |
| Reservation  | Description | Actic  | ons |   |   |
| estimate     |             | :      |     |   |   |
| eatilectry   |             | :      |     |   |   |
| culturally   |             | :      |     |   |   |
| extitationly |             | 1      |     |   |   |

|             | Ø                |
|-------------|------------------|
|             | - Back to Groups |
| Members IPs |                  |
|             |                  |
|             |                  |
|             |                  |
|             | *                |
|             |                  |
|             |                  |
|             |                  |

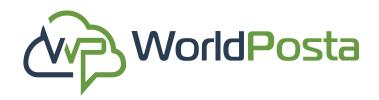

### f. Firewall:

- i. Groups:
- 1. Create a new Firewall Group:

in the Members tab, you can Add members to the group and filter them by VM, Gateway, or other Groups, then click on "Save".

|            |                              | Cloudeuge |
|------------|------------------------------|-----------|
| Main Info  | Members IPs                  |           |
| remains    | X WP X                       |           |
| Filter     |                              |           |
| Select Typ | be                           | ~         |
|            |                              | 1         |
| +          | (mplittle (securit           |           |
| +          | edgethe Simuel               |           |
| +          | editigat timeat              |           |
| +          | CN Y LO DINE                 |           |
| +          | extilently segment (Lainney) |           |
| Save       |                              |           |

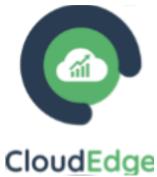

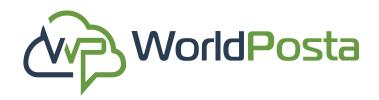

### f. Firewall:

- i. Groups:
- **1. Create** a new **Firewall Group**:

in the IPs tab, you can Include specific IP addresses,

subnets, or IP ranges, then click on "Save".

| <b>i</b> |                                         |
|----------|-----------------------------------------|
|          | Main Info Members IPs                   |
|          | You can add IP, subnet and range of IPs |
|          | IPs                                     |
|          | Save                                    |
|          |                                         |
| www.     | worldposta.com                          |

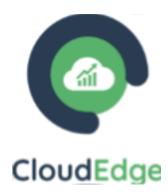

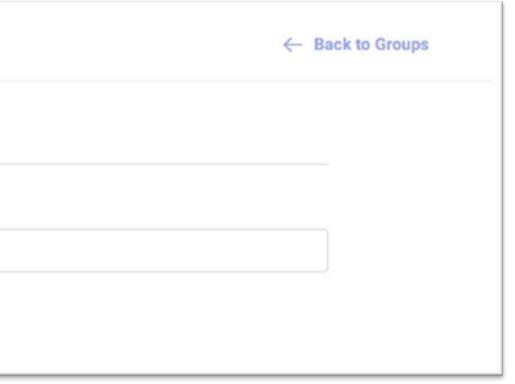

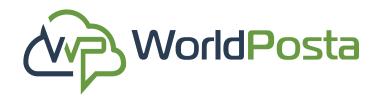

### f. Firewall:

i. Groups:

#### 2. Edit a Firewall Group:

To **Edit** a Firewall Group, click on the i sign, then choose **"Edit"**, this will open the Group's properties, allowing you to make changes. Afterward, click **"Save"** to apply the changes.

| Firewall Groups                                                                                                    |             |             | Search | Q |   |
|----------------------------------------------------------------------------------------------------|-------------|-------------|--------|---|---|
| Groups                                                                                                    |             |             |        |   |   |
| Name                                                                                                    | Reservation | Description | Action | S |   |
| to settings                                                                                                    | estimate    |             | 3      | + | _ |
| and the second second s | interesting | 📝 Edit      | ←      |   |   |
| ti euro                                                                                                    | ostinoity   | 🛅 Delete    |        |   |   |
| t enter                                                                                                    | collocally  |             | ÷      |   |   |
|                                                                                                    |             |             |        |   |   |

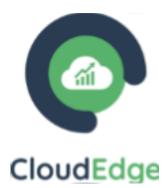

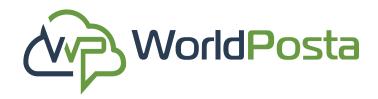

### f. Firewall:

i. Groups:

#### 3. Delete a Firewall Group:

To Delete a Firewall Group, click on the i sign, then choose **"Delete"**, then click on **"Confirm"**.

| _        |                      |      |
|----------|----------------------|------|
| Group    | 2                    |      |
| Name     |                      | tion |
| sdfdfgd  | Deleting             |      |
| sdgdflkj | Delete Group:remote? |      |
| deg4th5t | Confirm Cancel       |      |
|          |                      |      |
| WWW.WC   | orldposta.com        |      |

| A Firewall | Groups       |               | Search | Q   | 0 |
|------------|--------------|---------------|--------|-----|---|
| 🖿 Grou     | 0S           |               |        |     |   |
| Name       | Reservation  | n Description | n Acti | ons |   |
| 11         | sufficiently |               |        |     |   |
| The state  | outdenty     |               | Edit   |     |   |
| 11 euro    | otherity     |               | Delete |     |   |
| t entra    | y            |               | :      |     |   |
|            |              |               |        |     |   |

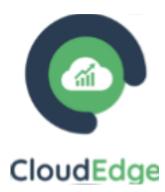

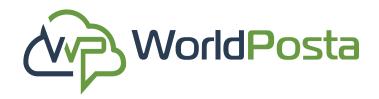

### f. Firewall:

#### ii. Policies:

This tab allows you to **View**, **Search** For, and **Edit Your Firewall Policies**, where you can specify the machine to which you want to apply your Policy and define the type of **Rules** you wish to implement.

| Firewall Policies      |            |             |         |        | Search  | Q | 0 |
|------------------------|------------|-------------|---------|--------|---------|---|---|
| Firewall Policies      |            |             |         |        |         |   |   |
| Reservation Name:      | inty       |             |         |        |         |   | ~ |
| Policy Name.           |            |             |         | > :    |         |   |   |
| Policy Name: NetPolicy | ( <b>•</b> |             |         | ~ :    |         |   |   |
| Rule Name              | Source     | Destination | Service | Action | Enabled |   |   |
| Settlake               | Ally       | Ann         |         | Allow  | •       |   |   |
| Policy Name: Default   |            |             |         | ~ 1    |         |   |   |
| Rule Name              | Source     | Destination | Service | Action | Enabled |   |   |
| default_rule           | Any        | Any         | Any     | Drop   | •       |   |   |
|                        |            |             |         |        |         |   |   |

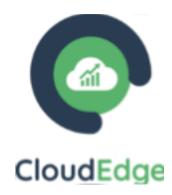

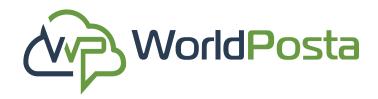

### f. Firewall:

ii. Policies:

#### 1. Create a New Policy:

To **Create** a new Firewall policy, click on the **"+" sign**, this will open the Policy's properties. You can now enter the **Policy name** and choose the **Reservation** you're applying this policy on, then click on **"Add Rule"**.

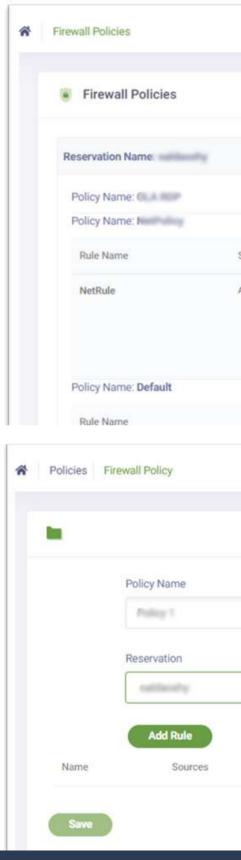

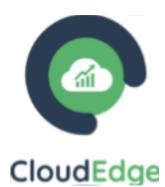

|        |             |         |        |   | Search  | Q | 8 | 0 |
|--------|-------------|---------|--------|---|---------|---|---|---|
|        |             |         |        |   |         |   | 1 |   |
|        |             |         |        |   |         |   |   |   |
|        |             |         |        |   |         |   |   |   |
|        |             |         |        |   |         | ~ | / |   |
|        |             |         | >      | : |         |   |   |   |
|        |             |         | ~      | 1 |         |   |   |   |
| Source | Destination | Service | Action |   | Enabled |   |   |   |
| Any    | Any         |         | Allow  |   | •       |   |   |   |
|        |             |         | $\sim$ | : |         |   |   |   |
| Source | Destination | Service | Action |   | Enabled |   |   |   |
|        |             |         |        |   |         |   |   |   |

|              |          |        |                | Ø     |
|--------------|----------|--------|----------------|-------|
|              |          |        | ← Back to Fire | ewall |
| <b>←</b>     |          |        |                |       |
|              |          |        | ~              |       |
| ←            |          |        | 1              |       |
| Destinations | Services | Action | Status         |       |

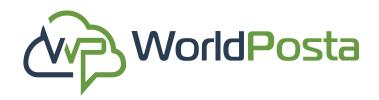

### f. Firewall:

ii. Policies:

#### 1. Create a New Policy:

Now you can Enter a **name** for the Rule, choose the **Source Group** or Groups and **Private IPs** that you will have this rule applied to, then make sure to click **"Save"** after you're finished.

| Walker 1 | Groups-  | Acy Acy | Алу | Allow | ~ | 8 |
|----------|----------|---------|-----|-------|---|---|
| 1        |          |         |     |       |   |   |
|          | Augure 1 |         |     |       |   |   |
| _        |          |         |     |       |   |   |
| Save     |          |         |     |       |   |   |

|        | Source                                                       | ×         |        | ← Back to Firewall |
|--------|--------------------------------------------------------------|-----------|--------|--------------------|
| F      | P Groups Private IPs                                         |           |        |                    |
| F      | R Carpeterite                                                |           |        |                    |
|        |                                                              |           |        | ~                  |
| ame    |                                                              | vices     | Action | Status             |
|        | Save                                                         | Close     |        |                    |
| Rule 1 | Save                                                         | Close Any | Allow  | • •                |
| Rule 1 | Save                                                         |           | Allow  |                    |
| Rule 1 | Source                                                       |           | Allow  |                    |
| Rule 1 |                                                              | Алу       | Allow  |                    |
| Rule 1 | Source                                                       | Алу       | Allow  | ← Back to Firewa   |
| Rule 1 | Source<br>Groups Private IPs                                 | Алу       | Allow  |                    |
| F      | Source<br>Groups Private IPs                                 | Алу       |        | ← Back to Firewa   |
| Rule 1 | Source Groups Private IPs can add ip,subnet and range of ips | Any       |        | ← Back to Firewa   |

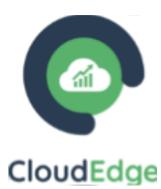

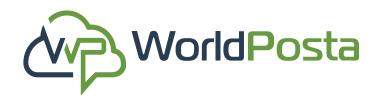

### f. Firewall:

ii. Policies:

#### 1. Create a New Policy:

Now **Choose** the **Destination Group** or Groups and **Private IPs** that you will have this rule applied to, then make sure to click **"Save"** after you're finished.

| (    | Private lps | Private Ips |     |       |  |
|------|-------------|-------------|-----|-------|--|
| 100  |             | Private ipa | 107 | Allow |  |
|      |             | •           |     |       |  |
|      |             | Т           |     |       |  |
| Save |             |             |     |       |  |
|      |             |             |     |       |  |
|      |             |             |     |       |  |
|      |             |             |     |       |  |
|      |             |             |     |       |  |
|      |             |             |     |       |  |

| •      | Source                                            | ×     |        | ← Back to Firewall |
|--------|---------------------------------------------------|-------|--------|--------------------|
| P      | Groups Private IPs                                |       |        |                    |
| R      | <ul> <li>✓ remote</li> <li>✓ deplittin</li> </ul> |       |        | ~                  |
|        |                                                   |       |        |                    |
| Name   | Save                                              | Close | Action | Status             |
|        |                                                   |       |        |                    |
| Rule 1 |                                                   | Any   | Allow  | • • •              |
| Rule 1 | Source                                            | Any   | Allow  | Back to Firewall   |
| Rule 1 | Groups Private IPs                                |       | Allow  |                    |
| Rule 1 | Groups Private IPs                                |       | Allow  |                    |
| Rule 1 | Groups Private IPs                                |       |        | ← Back to Firewall |

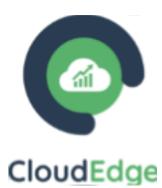

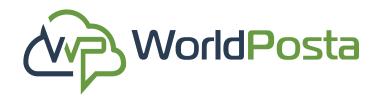

### f. Firewall:

ii. Policies:

#### **1. Create a New Policy:**

Now **Choose** the **Service** that you want this rule applied to, then make sure to click **"Save"** after you're finished.

| Name/Port | search by name/port               |
|-----------|-----------------------------------|
| 0         | Veloc Honorpe (201)               |
| 0         | New House and Table               |
|           | -                                 |
|           |                                   |
|           | Westment (1994) 1994 (1994)       |
|           | while the long                    |
| 0         |                                   |
| 0         |                                   |
|           | -                                 |
| 0         | No. 111, 1039, 216, 216, 216, 216 |

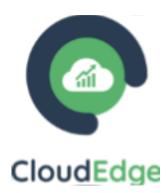

|                                 |                 | Search Clea                              |
|---------------------------------|-----------------|------------------------------------------|
|                                 |                 | -                                        |
|                                 | 500             |                                          |
|                                 | 41              | MILL A<br>Made and American State (1994) |
|                                 | 4               | mode-monocomp and                        |
|                                 | -               |                                          |
|                                 | 100             |                                          |
| 14cH, 193                       | 41103           |                                          |
| Served, Prop.                   |                 |                                          |
| 1.112.107                       | installed.      |                                          |
| 4.100-107                       | 1011-01014      |                                          |
| items per page : 10 👻 🔇 Previou | s 1 2 3 63 Next | >                                        |

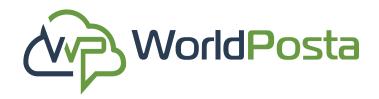

#### f. Firewall:

ii. Policies:

#### 1. Create a New Policy:

**Choose** the **Action** that you want to apply to this rule and **Enable/Disable** the Status then make sure to click **"Save"** after you're finished. You can also **Delete the Rule** by clicking on the **m** sign.

|     |             | Destinations | Services | Action         |
|-----|-------------|--------------|----------|----------------|
| 202 | Private Ips | Private Ips  | -        | Allow          |
|     |             | 172.36.1.5   |          | Allow          |
|     |             |              |          | Drop<br>Reject |

www.worldposta.com

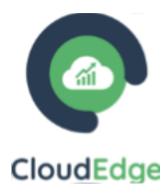

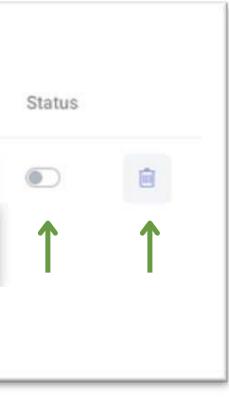

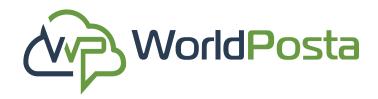

### f. Firewall:

- ii. Policies:
- 2. Edit a Policy:

To **Edit** a Firewall **Policy**, click on the i sign, then choose **"Edit"**, this will open the Policy's properties, allowing you to make changes. Afterward, click **"Save"** to apply the changes.

|   | Firewall Poli     | cies      |
|---|-------------------|-----------|
| F | Reservation Name: | caldaoshy |
|   | Policy Name       | RDP       |
|   | Rule Name         | Sourc     |
|   | RDP               |           |
|   | Policy Name: Net  | Policy    |
|   | Policy Name: Def  | ault      |

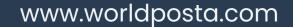

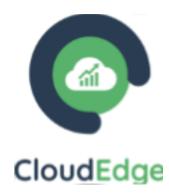

|             | ~      | - | ←       |
|-------------|--------|---|---------|
| Destination | 🕑 Edit |   | Enabled |
| 172.28.1.3  | Delete |   | •       |
|             | ×      | : |         |
|             | >      | : |         |

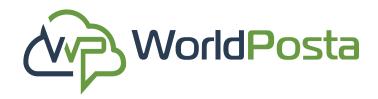

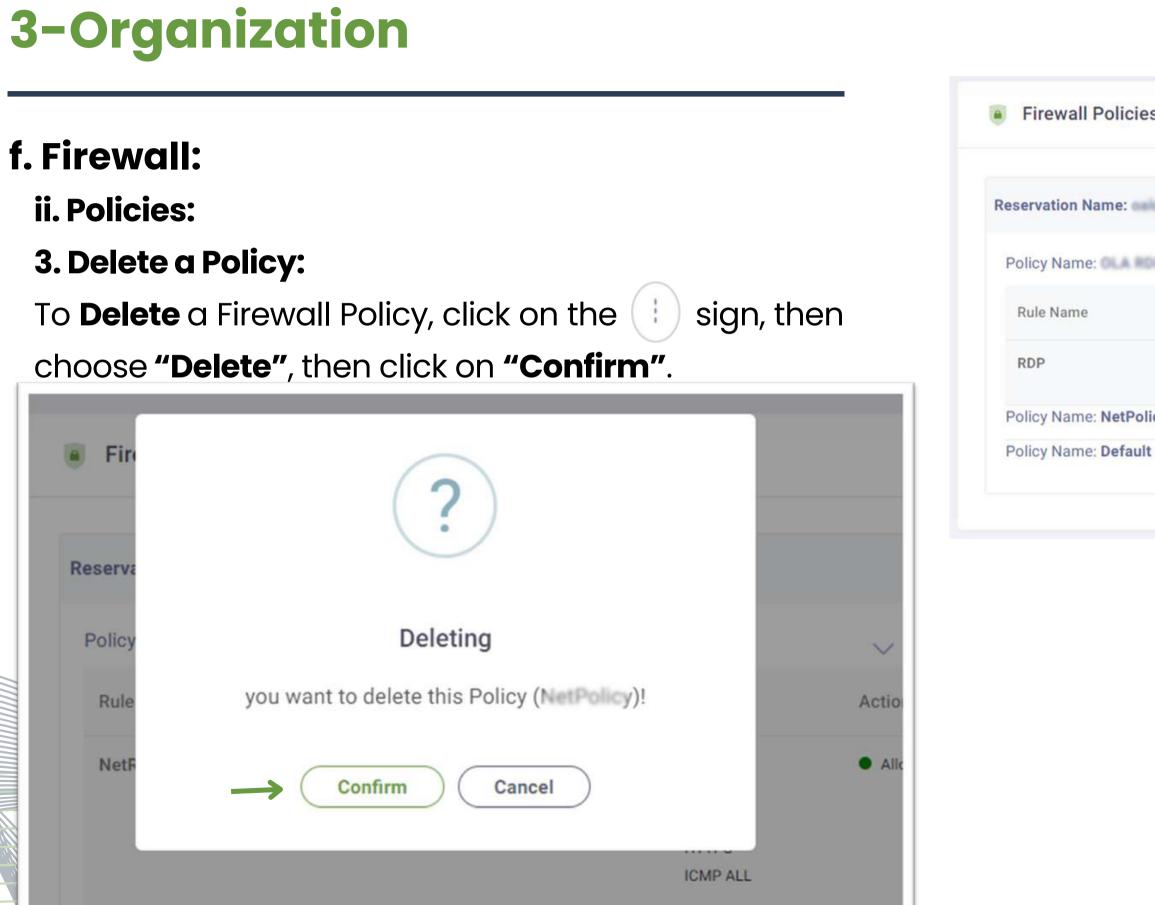

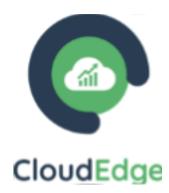

| es             |             |          |   |     |         |
|----------------|-------------|----------|---|-----|---------|
| aldaoshy       |             |          |   |     |         |
| 10P            |             |          | ~ | ( + | -       |
| Source         | Destination | 📝 Edit   |   |     | Enabled |
| 102.108.23.125 | 172,263.3   | 前 Delete | ← |     | •       |
| olicy          |             |          | > | -   |         |
| lt             |             |          | > | :   |         |
|                |             |          |   |     |         |

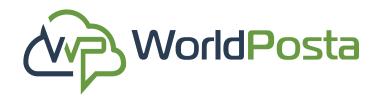

#### g. Reserved IP:

In this tab, you can **View** and **Reserve public IP Addresses**.

To Reserve a new **IP Address or Addresses**, click on the **"+"** sign at the **top-right**, then choose the reservation you want to reserve the public IPs on and how many, then click on **"Save".** After that you will be asked to **"Confirm"** you want to add the Public Ips.

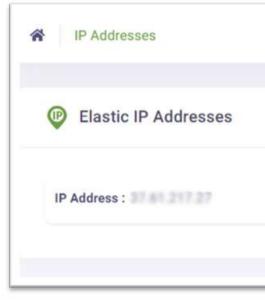

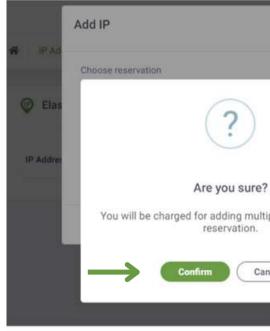

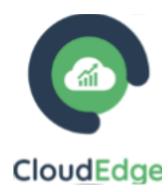

|                   |   | C |
|-------------------|---|---|
|                   | 1 |   |
|                   |   |   |
| Reservation Name: |   |   |
|                   |   |   |

| ×                    | Worldposta | _             | Add IP                                | ×          |
|----------------------|------------|---------------|---------------------------------------|------------|
| ple ips for the same | oaldaostty | IP Ad<br>Elas | Choose reservation WorldPosts Count 1 | ✓ oaldaosl |
| cel                  |            |               | Save                                  |            |

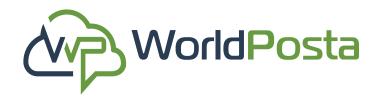

#### g. Reserved IP:

After you click on **"Confirm"**, you will be redirected to the Invoices page where you will find the **Invoice** for your operation. Click on **"Confirm & Pay"**, then you will be redirected to the **payment** page where you can insert your **card information** and pay.

| * | Invoices List Invoice                                                  |       |              |                |              |              | Ø |
|---|------------------------------------------------------------------------|-------|--------------|----------------|--------------|--------------|---|
|   | CloudEdge                                                              | ←     |              | Invoice No.    | Invoice date | Company Name |   |
|   | WorldP<br>250 Consumers Road - North 1<br>ON M2J 4V6 - Car<br>Category | York, | Total Amount | Total Discount |              | Inf ()       | • |
|   | PubliciP                                                               | IP    | 10           | ٥              |              | USD - 10     |   |
|   |                                                                        |       |              |                |              |              |   |

|                     | Payment Check & Confirmation                                       | ×                   |           |
|---------------------|--------------------------------------------------------------------|---------------------|-----------|
| mers Road<br>ON M2J | Enter coupon code                                                  | Apply Coupon        |           |
| ategory             | Summary                                                            |                     | otal Disc |
|                     | SubTotal:                                                          | \$10.00             |           |
| PublicIP            | Discount:                                                          | \$0.00              | 0         |
|                     | NET TOTAL:                                                         | \$10.00             |           |
|                     | Our payment details are only used for processing and are never sto | ored by WorldPosta. | mount     |
|                     |                                                                    |                     | iscount   |

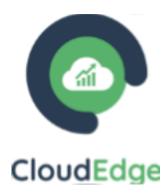

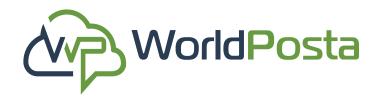

#### h. Scheduled Tasks:

in this tab, you can **Schedule Tasks** and create sets of actions to be employed as scheduled tasks.

**i.Tasks** : From the Tasks tab, you can manage and configure scheduled tasks, including Viewing, Adding, Editing, Disabling, Deleting, and Viewing Task Logs, as well as Specifying Task Actions and their Execution Schedules.

 Create a new task: click on the "+" sign at the top-right corner

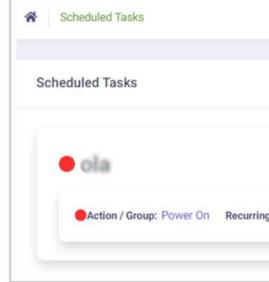

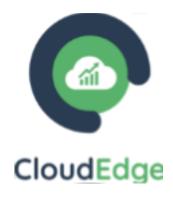

|                         |              |            |                        | $\rightarrow$ |   | C |
|-------------------------|--------------|------------|------------------------|---------------|---|---|
|                         |              |            |                        |               |   |   |
|                         |              |            |                        |               |   |   |
|                         |              |            |                        |               |   |   |
|                         | Reservation: |            |                        |               | ÷ |   |
| g: Daily Object Type: \ | Object:      | Start: 0 3 | Recurring Time : 12 PM |               | : |   |
|                         |              |            |                        |               |   | 2 |

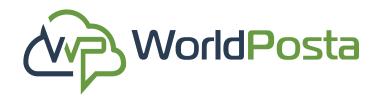

#### h. Scheduled Tasks:

i.Tasks:

**1.Create a new Task**: Select a **Reservation** for your task, then enter a **Name** and a **Description**. You can also decide to either Activate or Deactivate the task by clicking **(1)** on the sign next to **Active**, then click on "Add Task Detail".

\*Please note that changing the reservation after task setup will reset task details\*

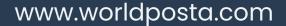

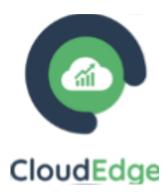

| Tasks Manage Task |                    |
|-------------------|--------------------|
| Add Task          |                    |
| Name              | Select Reservation |
| Task 1            | outcosty           |
| Description       |                    |
|                   |                    |
|                   |                    |
| Add Task Detail   | C Active           |
|                   | Back To List Save  |
|                   | ? ation            |
|                   |                    |
| Ar                | re you sure?       |
|                   |                    |

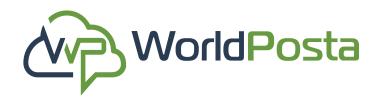

#### h. Scheduled Tasks:

### i. Tasks:

**1.** After clicking on **"Add Task Details"**, you will be able to :

**a. Choose the Object** that the task will be applied on, like **Virtual Machines**, **NAT**, and **Policy Rule** and then choose one of its corresponding objects.

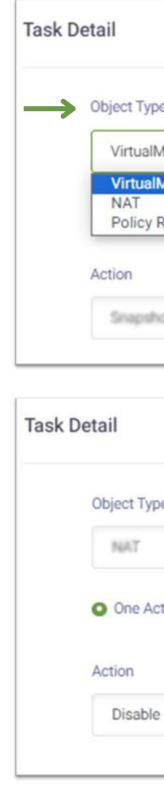

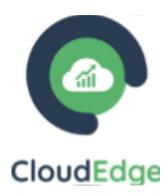

| Object      |   |  |
|-------------|---|--|
| 00/001      |   |  |
| ✓ 0is V 2.0 | ~ |  |
|             |   |  |
|             |   |  |
|             |   |  |
|             |   |  |
|             | • |  |
|             |   |  |

| Object  Cosidsoshy-snat1111  Cosidsoshy-snat1111  Cosidsoshy-snat111  Cosidsoshy-snat1111  Cosidsoshy-snat111  Cosidsoshy-snat111  Cosidsoshy-snat111  Cosidsoshy-snat111  Cosidsoshy-snat111  Cosidsoshy-snat111  Cosidsoshy-snat111  Cosidsoshy-snat111  Cosidsoshy-snat111  Cosidsoshy-snat111  Cosidsoshy-snat111  Cosidsoshy-snat111  Cosidsoshy-snat11  Cosidsoshy-snat11  Cosidsoshy-snat11  Cosidsoshy-snat11  Cosidsoshy-snat11  Cosidsoshy-snat11  Cosidsoshy-snat11  Cosidsoshy-snat11  Cosidsoshy-snat11  Cosidsoshy-snat11  Cosidsoshy-snat11  Cosidsoshy-snat11  Cosidsoshy-snat1 |                      |   |   |
|----------------------------------------------------------------------------------------------------|----------------------|---|---|
| 111                                                                                                    |                      | - |   |
| Group of actions                                                                                                    | n O Crave of actions |   | ~ |
|                                                                                                    | n O Group of actions |   |   |

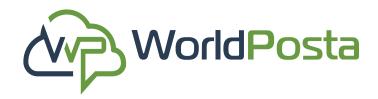

#### h. Scheduled Tasks:

i. Tasks:

**1.** After clicking on **"Add Task Details"**, you will be able to :

**b. Choose the Action** you want to perform, like **taking a Snapshot, Power on/off Enable/Disable, Allow,Drop or Reject.** 

\*Note that in case you choose to take a Snapshot, you will be asked to set a number for how many

Snapshots you want to be taken.\*

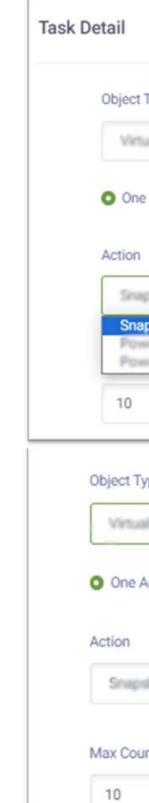

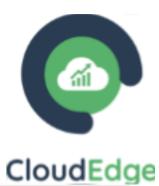

|                           |             | × |
|---------------------------|-------------|---|
| Туре                      | Object      |   |
| ualMachine 🗸              | 0%8V20 ¥    |   |
| Action 🔘 Group of actions |             |   |
|                           |             |   |
| pshot                     | *           |   |
| ipshot 🎸 ——               |             |   |
|                           |             |   |
| уре                       | Object      |   |
| aMachine 🗸                | 0%a V 2.0 🗸 |   |
| Action 🔘 Group of actions |             |   |
| shot                      | ~           |   |
| int *                     |             |   |
| ←                         |             |   |
|                           |             |   |

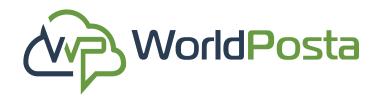

#### h. Scheduled Tasks:

#### i. Tasks:

1. Once you've selected the Objects and Actions, you can proceed to configure additional Task details, including **Recurrence** frequency (Daily, Weekly, Monthly, Annually), the number of times the action will be executed (**Recurring Value**), **Start and End Dates**, Recurring Time, and **task Activation** Status, you can then go ahead and click on **"Save"**.

| Daily               | • 1        |
|---------------------|------------|
| Start Date *        | End Date   |
| 12/24/2023          | 12/28/2023 |
| Timer<br>01 PM<br>V | Close Sar  |
| Cancel Set          | C Active   |
| Add Task Detail     | Active     |

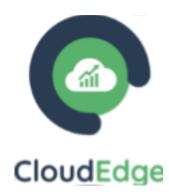

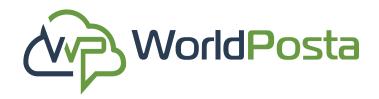

#### h. Scheduled Tasks:

#### i. Tasks:

2. To Edit a task, go to the main tab and () click on the sign, you will see the options to Edit, Enable/Disable, View logs or Delete this task. You do this to the entire task or just a single action.

|   | Scheduled Tasks                       |       |
|---|---------------------------------------|-------|
|   | Cask 1     Action / Group: Power On   | Recur |
|   | • ola                                 |       |
| s | Scheduled Tasks                       |       |
|   | Power On     Action / Group: Power On | Recu  |
|   | • Task 1                              |       |

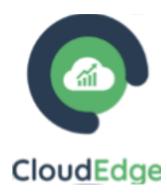

|            | Reservation:                   |                   |       |              |
|------------|--------------------------------|-------------------|-------|--------------|
| ing: Daily | Object Type: Object: Ola V 2.0 | Start: 24/12/2023 | Recui | Edit Disable |
|            | Reservation:                   |                   |       | Logs         |

|             | Reservation:           |                                      |                       | :   |
|-------------|------------------------|--------------------------------------|-----------------------|-----|
| ring: Daily | Object Type: V Object: | Start: 24/12/2023<br>End: 31/12/2023 | Recurring Time : 2 PM | → 🔳 |
|             |                        |                                      | 💭 Disable             |     |
|             | Reservation:           |                                      | Logs                  |     |

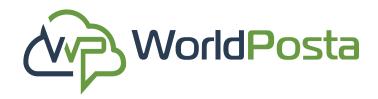

#### h. Scheduled Tasks:

ii. Schedule Groups:

In this tab, you can create a collection of actions grouped under one category, which can later be utilized as a single task.

1. To **Create a Group Task**, click on the **"+"** sign at the top-right corner, then set up the **Name**, **Object Type** and **Action**, then click on "Add Detail". You can Add as many actions as you want **under the same Object**, if you want to discard an action just click on the isign next to it, after you're done click on **"Save"**.

|           | Object Type    |                |                             |
|-----------|----------------|----------------|-----------------------------|
|           | VirtualMachine |                |                             |
|           |                | -              | Add Detail                  |
|           |                |                |                             |
|           |                |                |                             |
| Max Count |                |                |                             |
|           |                |                |                             |
|           | $\rightarrow$  |                |                             |
|           |                | 圕              |                             |
|           | Max Count      | VirtualMachine | VirtualMachine<br>Max Count |

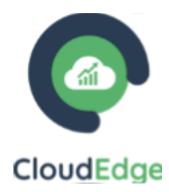

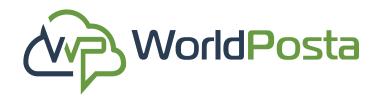

#### h. Scheduled Tasks:

#### ii. Schedule Groups:

2. To **Edit** or **Delete** a Group Task, click on the i sign then click on **"Edit"** or **"Delete"**, then click on **"Save"** or **"Confirm"**.

| Edit Action Group |       | $\times$        |
|-------------------|-------|-----------------|
| Name              |       | Object Type     |
| Group Task 1      |       | VirtueMachine 👻 |
| Details           |       | Add Detail      |
| Action            |       | MaxCount        |
| Snapshot          | ~     | 10              |
| Action Max (      | Count |                 |
| Snapshot 10       |       | <b>1</b>        |
| Power On          |       | 1               |
|                   |       |                 |
|                   |       | Close Save      |

| oup Task 1            |               | :              |
|-----------------------|---------------|----------------|
| Action Name:          | Max Count: 10 | Edit<br>Delete |
| Action Name: Power On | Max Count: 0  | 8              |

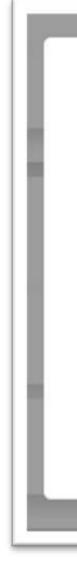

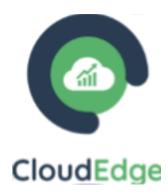

| ?                                     |
|---------------------------------------|
| Are you sure?                         |
| You will Delete (Group Task 1) Group. |
| Confirm Cancel                        |
|                                       |

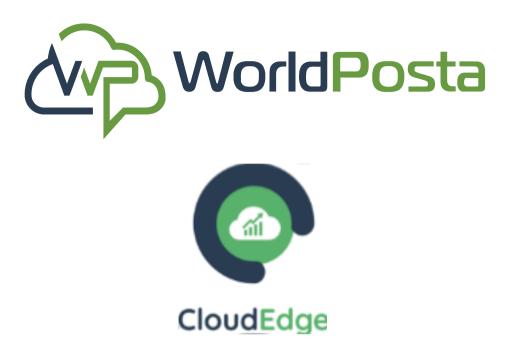

# **Thank You**

### Looking forward to a fruitful cooperation with you.

+1(647)556-6256

info@worldposta.com